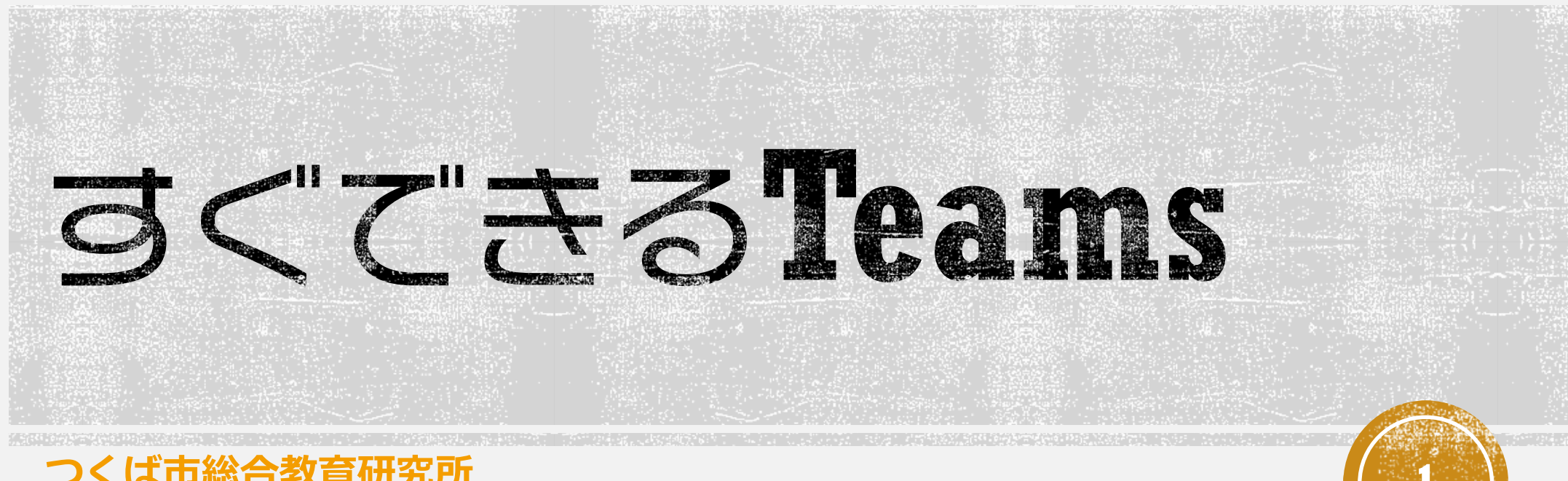

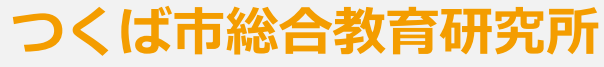

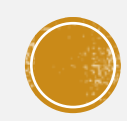

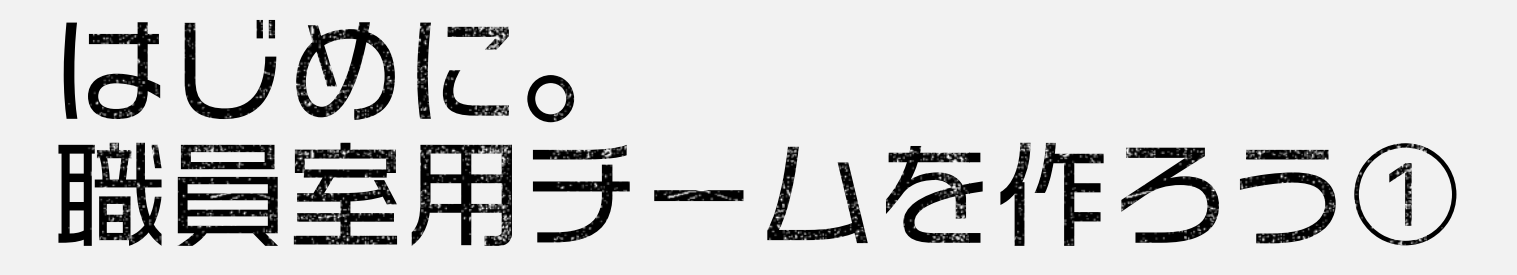

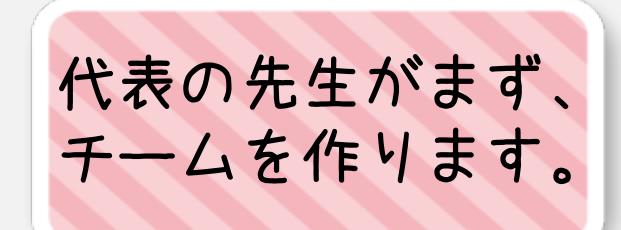

#### チームの種類の選択

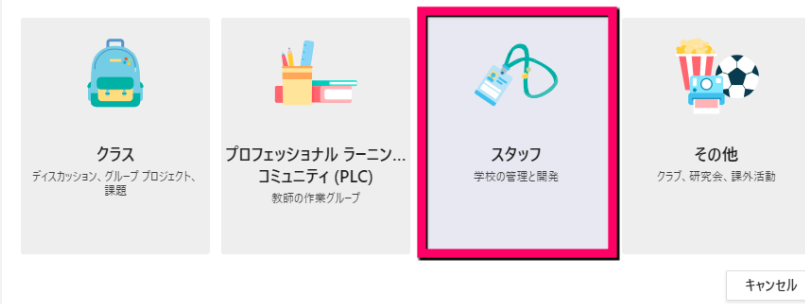

#### チームを作成

スタッフ リーダーはスタッフ チームの所有者で、他のユーザーをメンバーとして追加します。各スタッフ チームでは、コミュニケ ーションを取ったり、重要なドキュメントを共有したり、共通の管理目標を追跡するためにスタッフノートブックを設定した りすることができます。

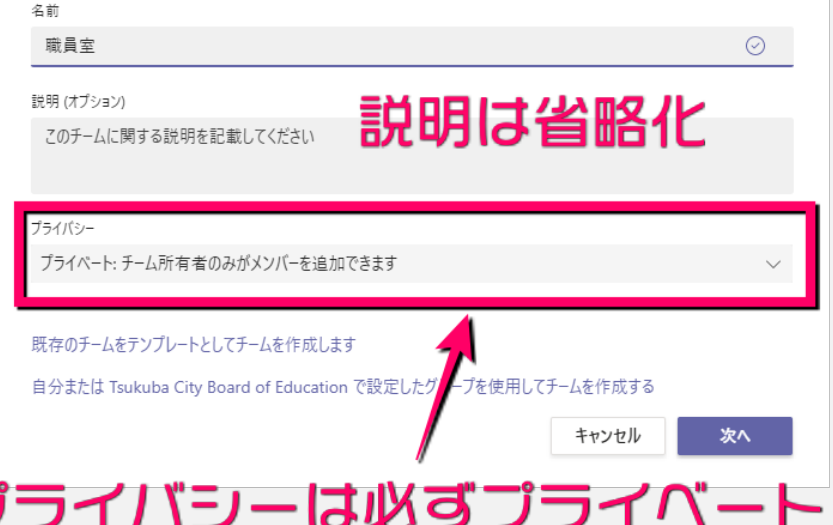

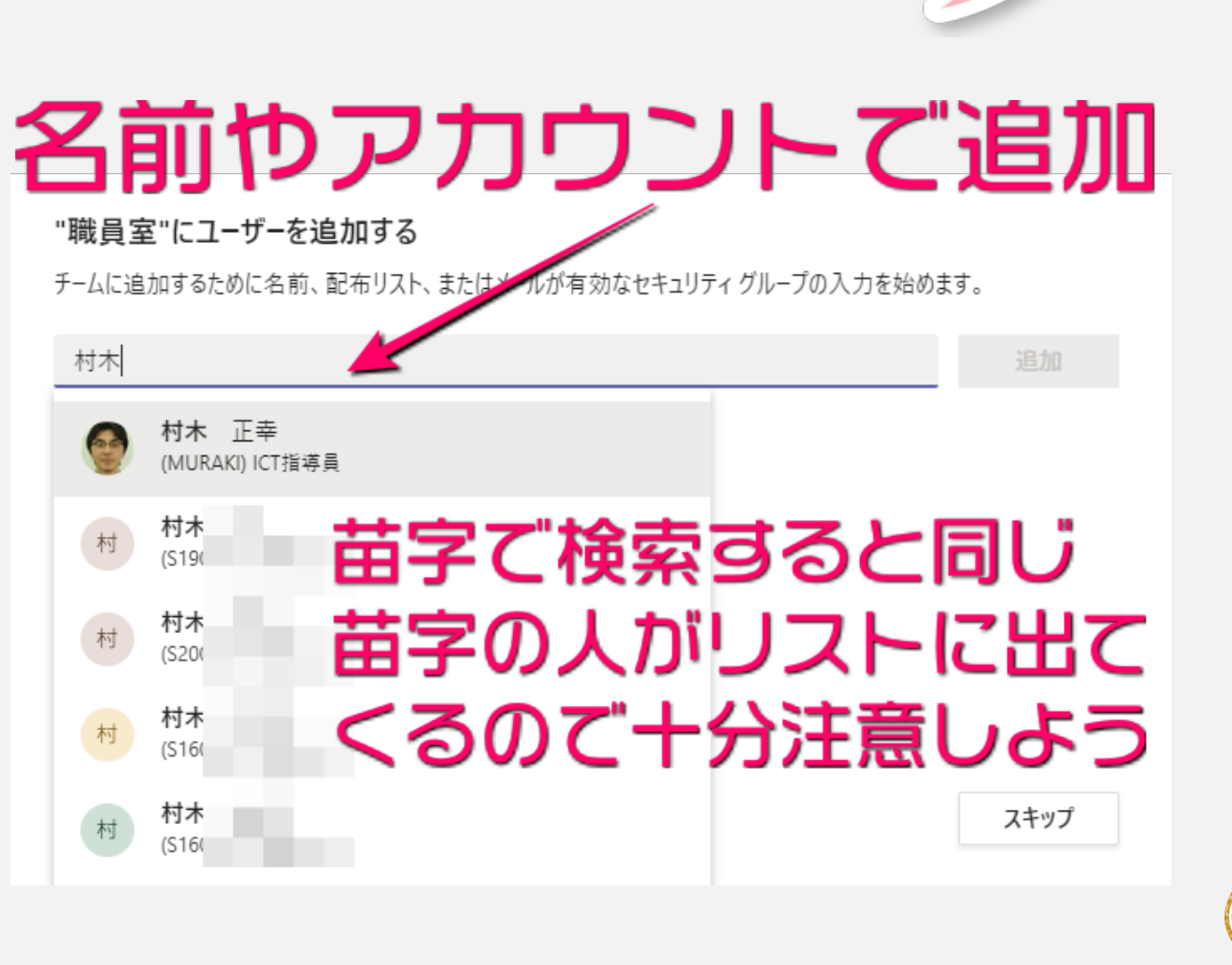

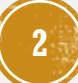

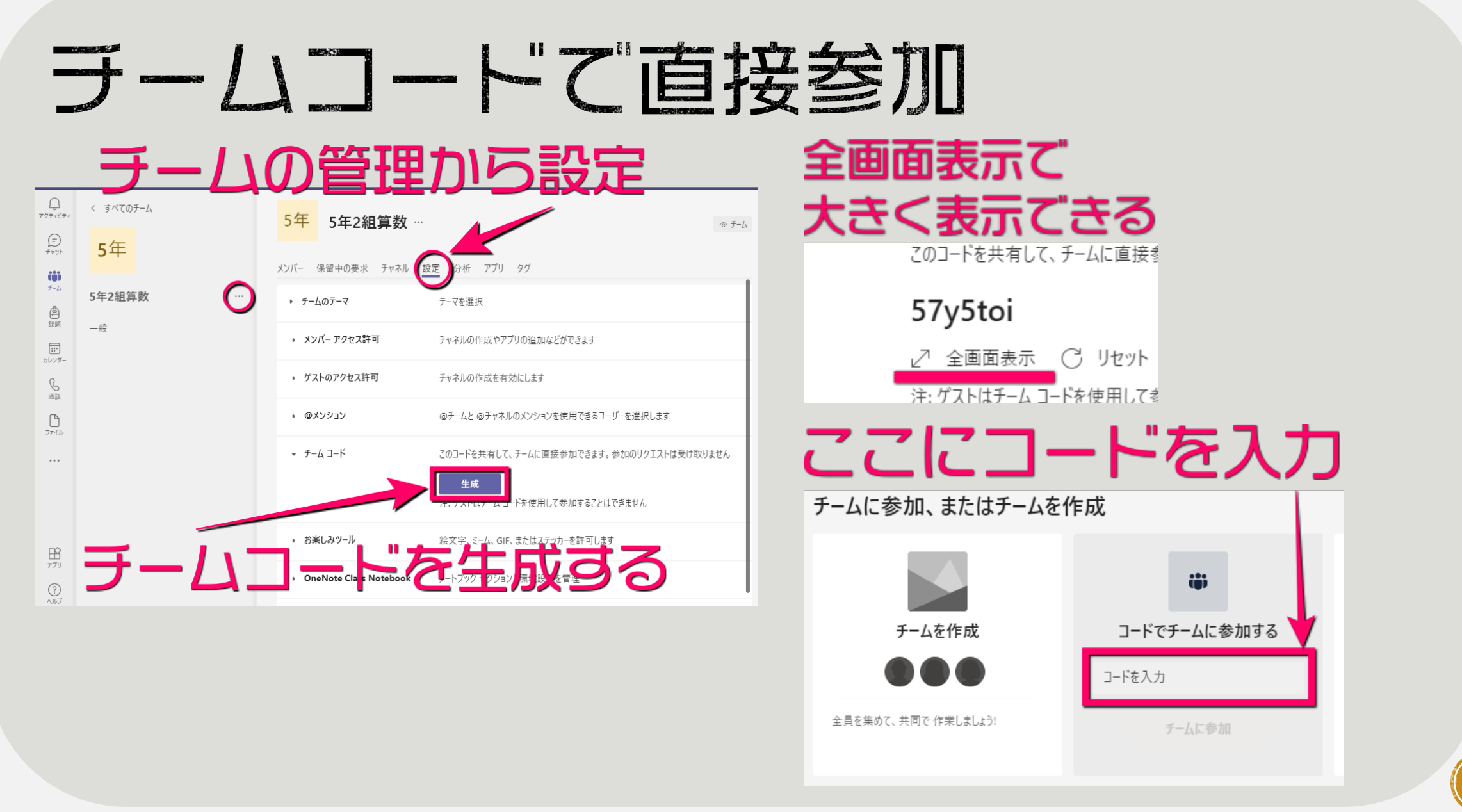

# 職員室用デームを作ろう2

"職員室"にユーザーを追加する

チームに追加するために名前、配布リスト、またはメールが有効なセキュリティグループの入力を始めます。

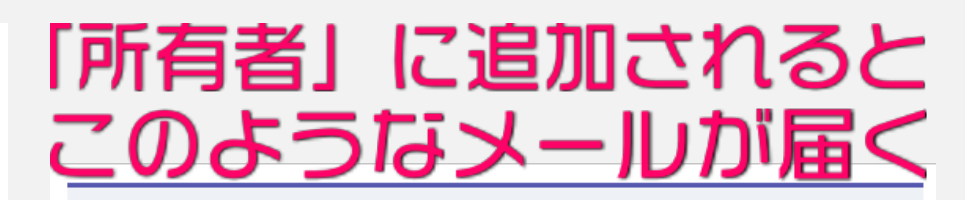

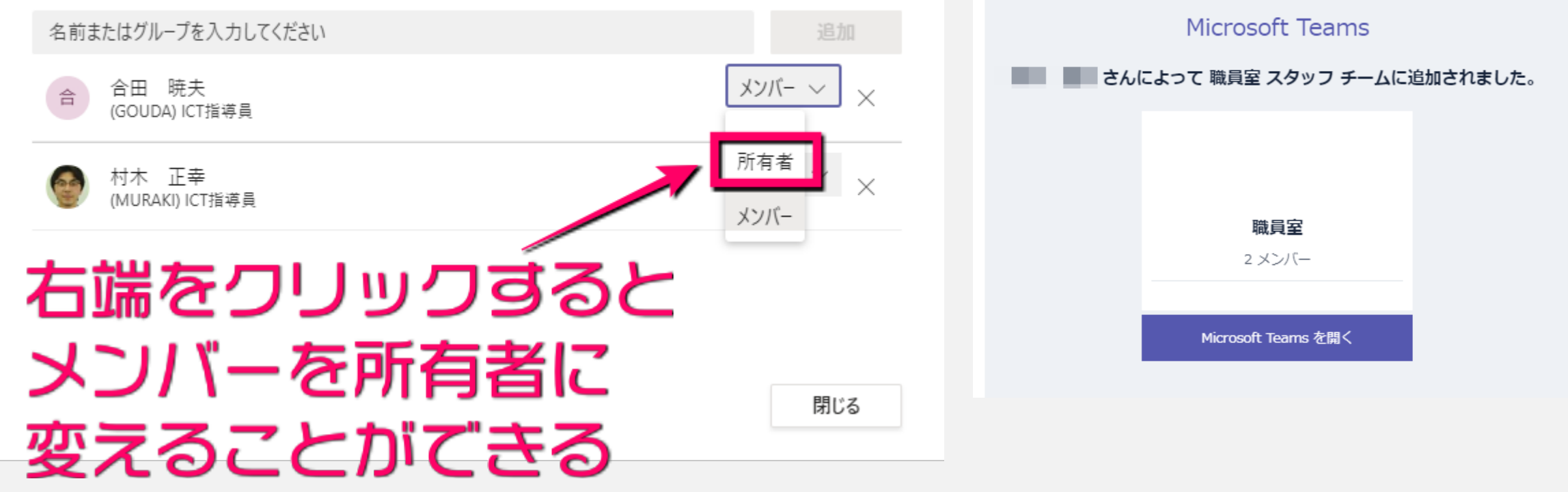

# 職員室用デームを作ろう3

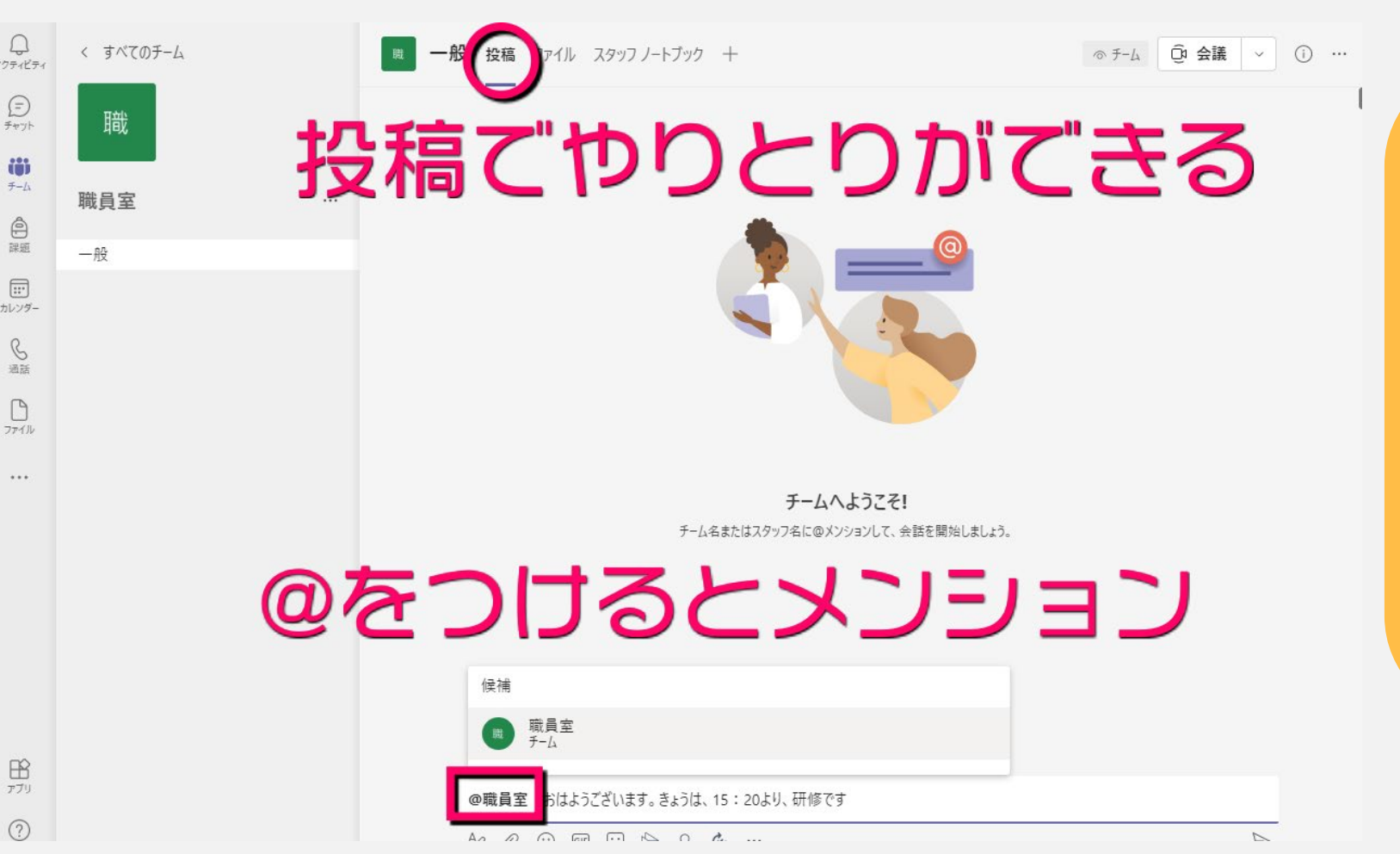

メンションとは?

特定のユーザーに向けて 通知を送ることができる 機能。メンションを付け ると、複数人の中から誰 に向かって書かれたメッ セージなのかが明確にな り、必要なメッセージの 見落としを防ぐことがで きる。

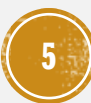

# 職員室用テームを作ろう4

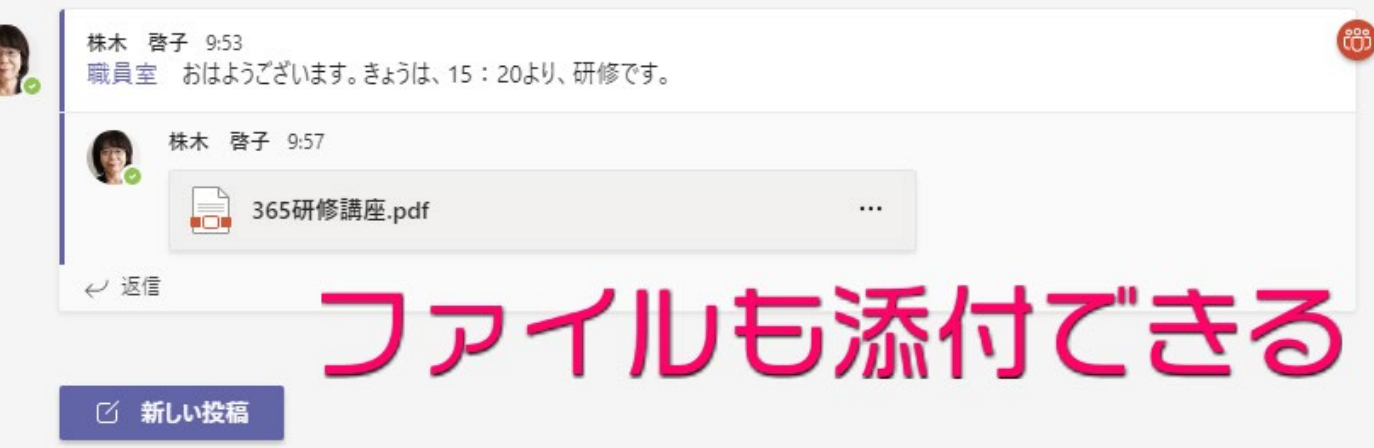

## ファイルタブから、まとめてみることもできる

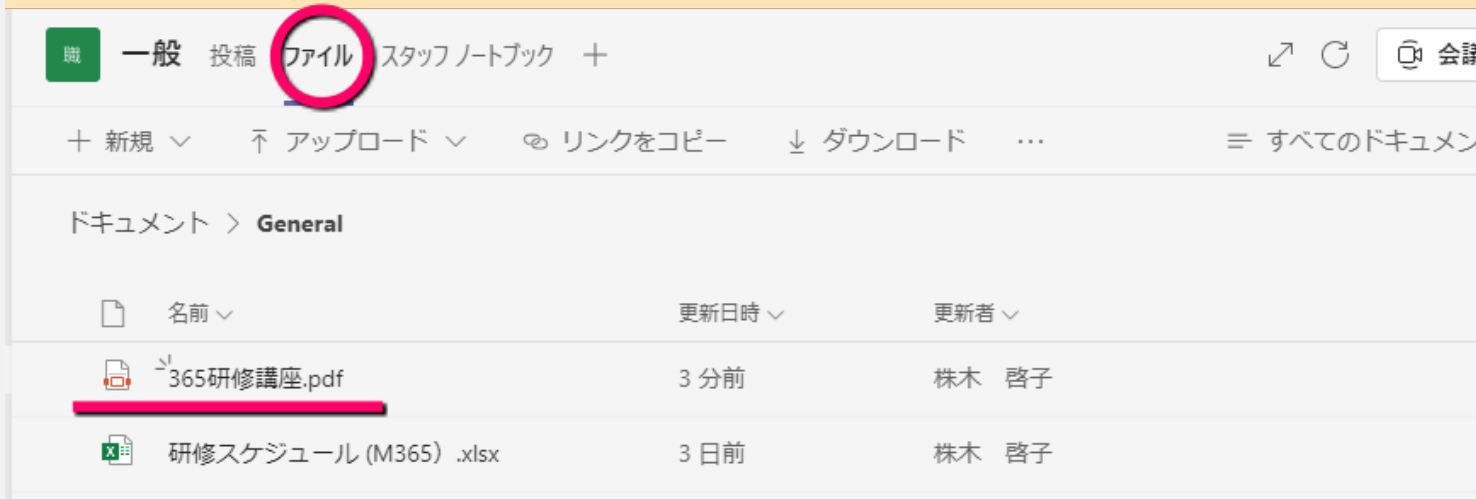

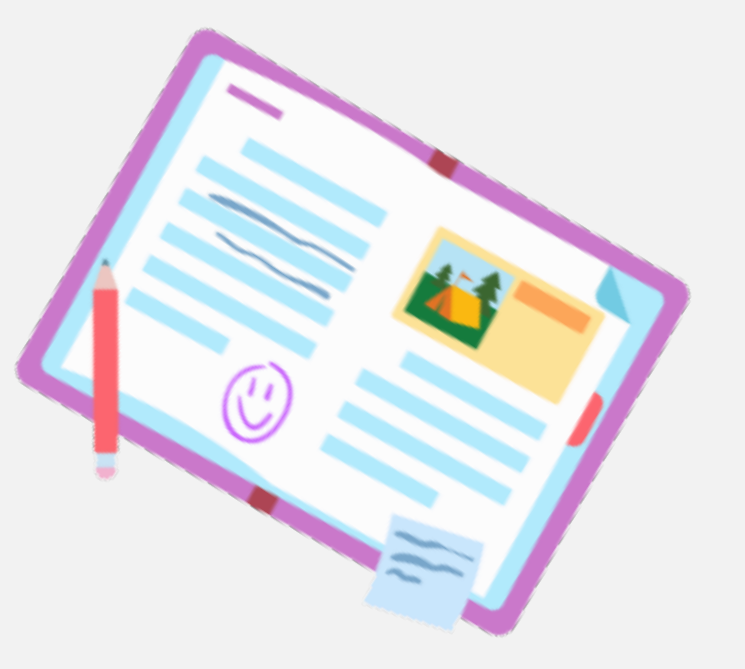

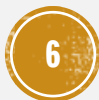

# 職員室用デームを作ろう6

## 職員室のメンバー共同で 編集することのできるノート

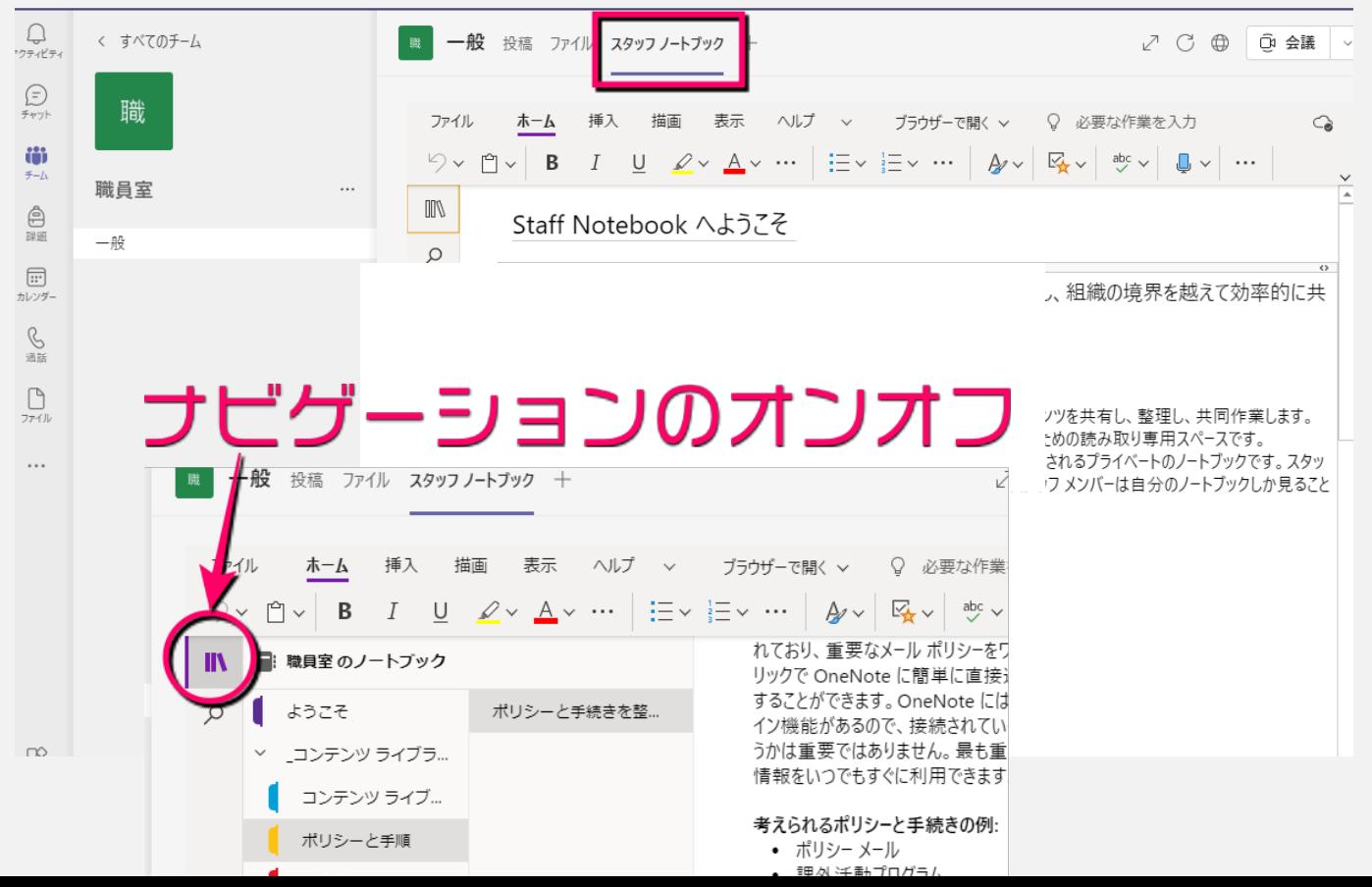

## 下記のエリアが自動で 作成される

#### 共同作業スペース

ここにスタッフ ノートが保存されるので、 誰でも参照することができます。すべてのチ ヤネルのセクションがここに設定されます。

#### コンテンツ ライブラリ

スタッフ メンバーに読み取り専用の資料を 公開します。

#### リーダー専用のヤクション

リーダー用のプライベート スペース

### プライベート ノートブック

各スタッフ メンバーのプライベート空間で す。

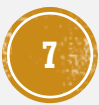

## 職員室用デームを作ろう6

## 必要なチャネルを追加

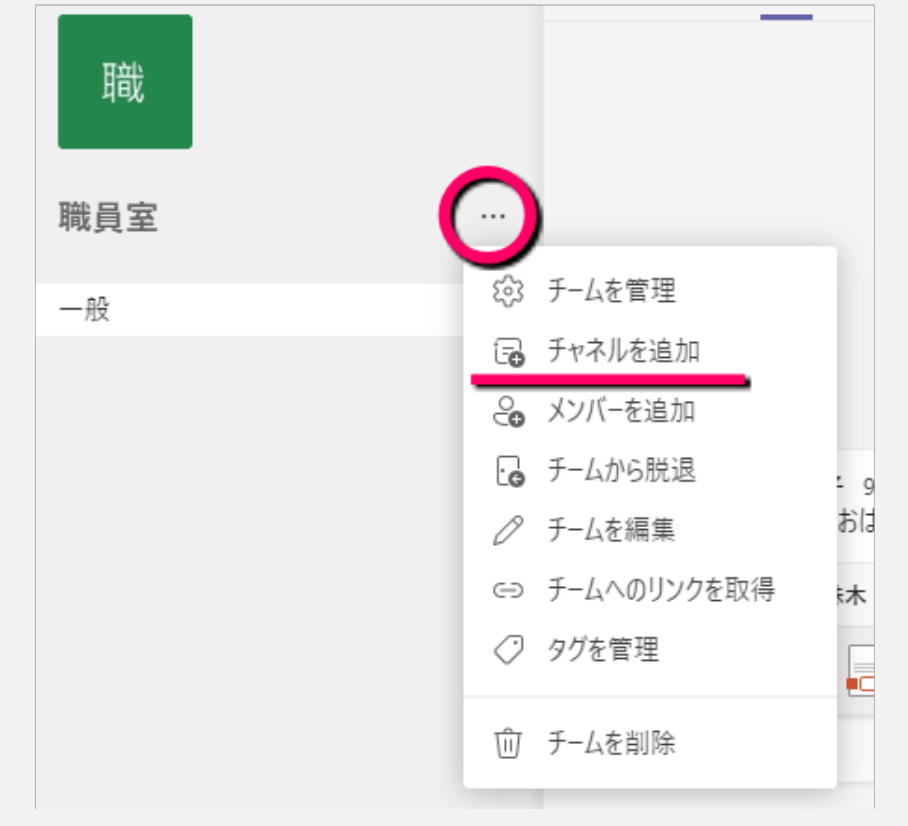

「チーム」は同じ目的を 持つ人の集合体。 「チャネル」はチーム内 の作業を細かく分類。

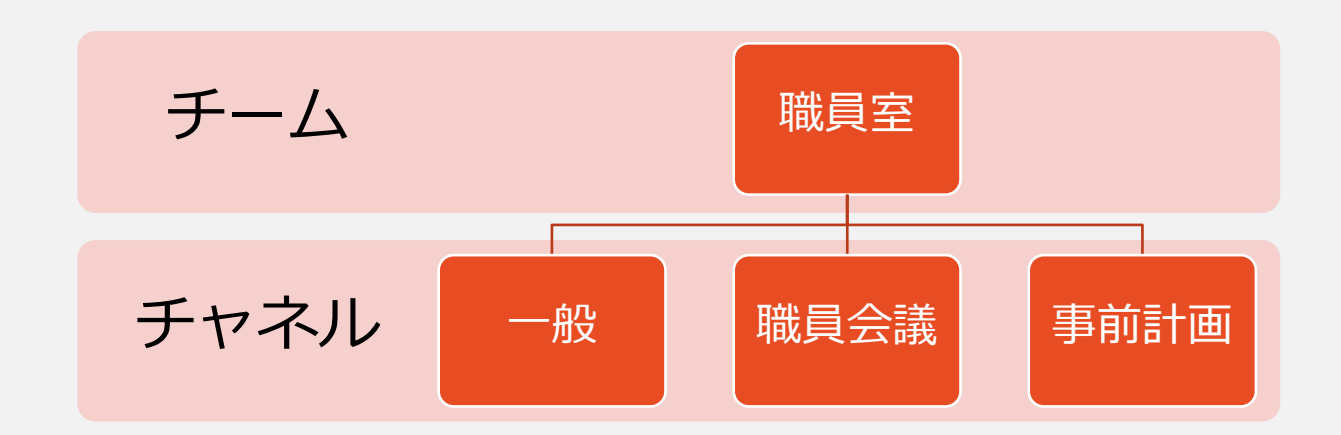

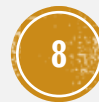

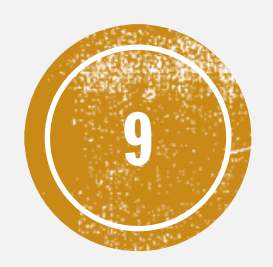

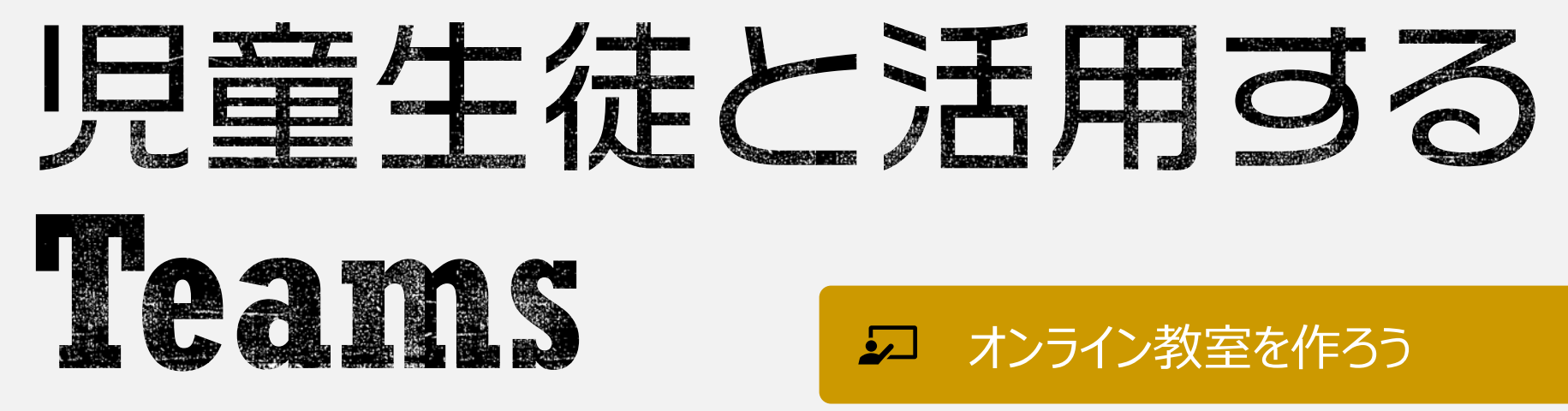

オンライン教室を活用しよう

2 オンライン授業を始めよう

眾 Teamsをもっと活用しよう

## 2 オンライン教室を作ろう①「チーム」と「チャネル」

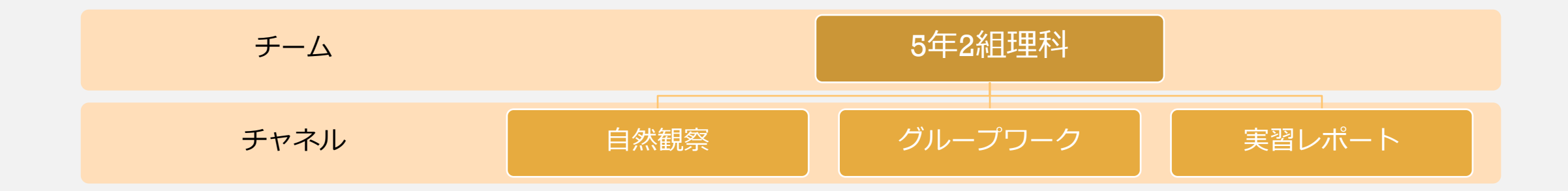

# **POINT!!**

- **課題や成績はチームごとに管理されるため、 「クラス+科目」のほうが管理しやすい。**
- **チャネルはチームの中に作られる。**
- **チャネルの中にチャネルは作れない。**
- **チャネルが実際にコミュニケーションの場。**

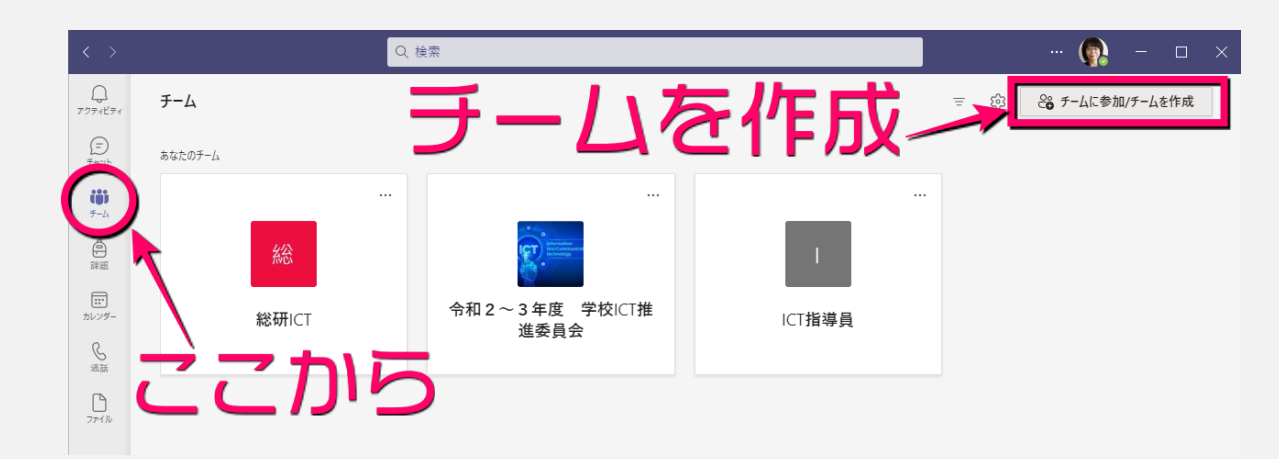

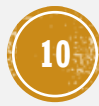

## オンライン教室を作ろう②「クラス」+「科目」でチームを作ろう

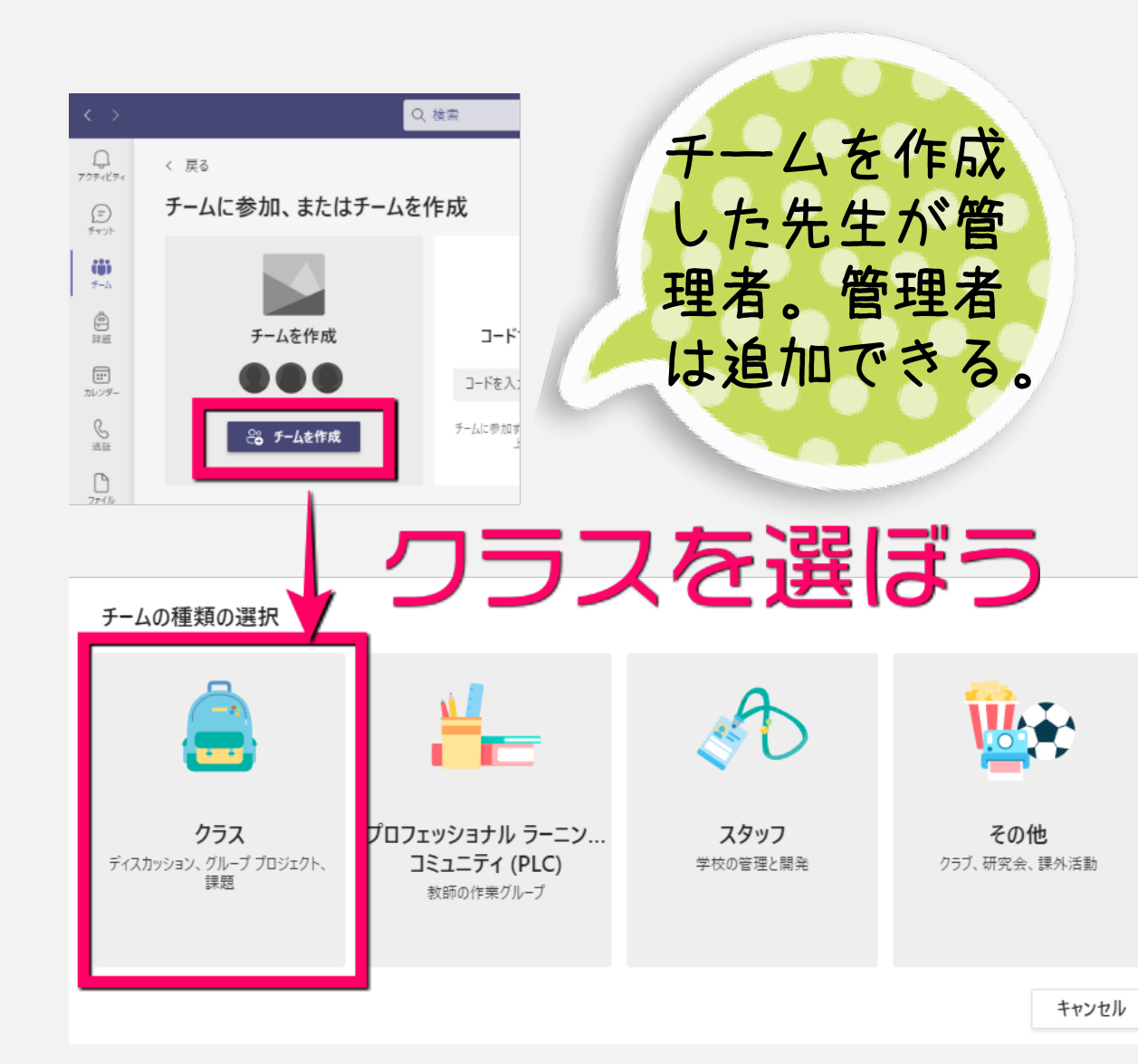

#### チームを作成

教師はクラスチームの所有者で、学生はメンバーとして参加します。各クラスチームでは、課題とテストを作成したり、学 生からのフィードバックを記録したり、Class Notebook で学生にメモ用のプライベート スペースを与えたりすることができ ます。

### 名前 ⊙ 5年2組理科 説明 (オプション) このチームに関する説明を記載してください 既存のチームをテンプレートとしてチームを作成します

**11**

次へ

キャンセル

### オンライン教室を作ろう③児童生徒をメンバーに追加しよう  $\sqrt{2}$

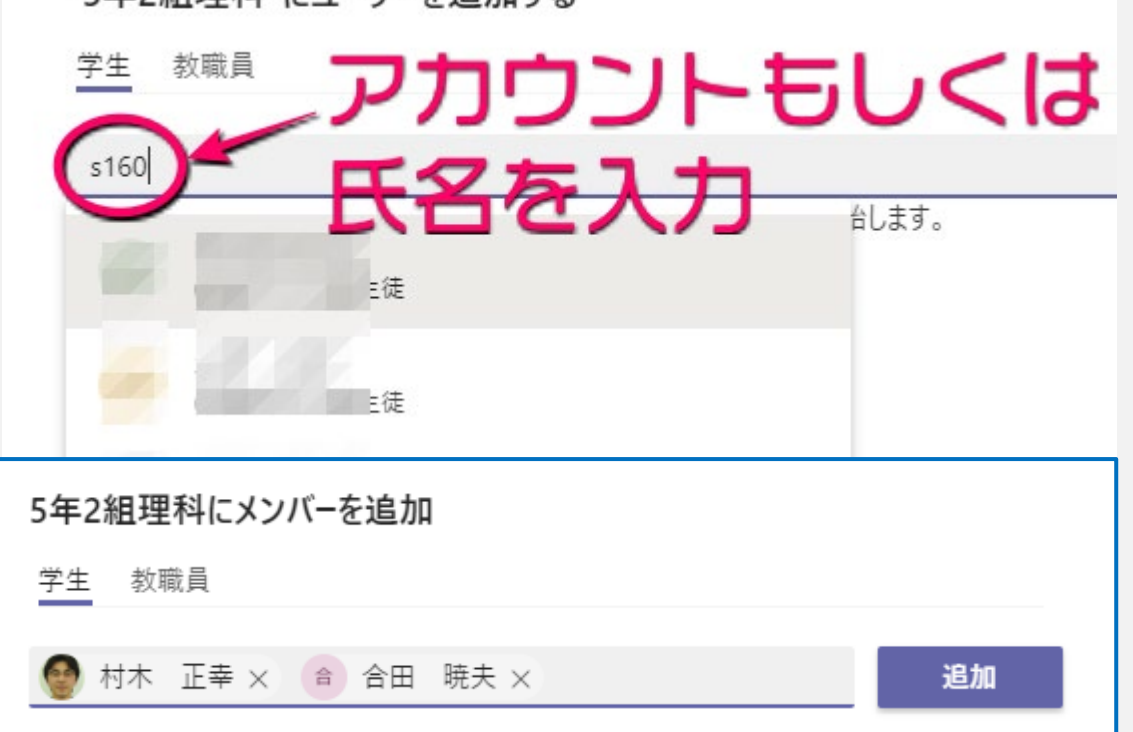

• **メンバーは後からでも追加できる。**

"5年2組理科"にユーザーを追加する

• **必要なメンバーを忘れずに全員登録しよう。 メンバーは「チームを管理」→「メンバー」 で確認できる。**

## 後から追加する場合

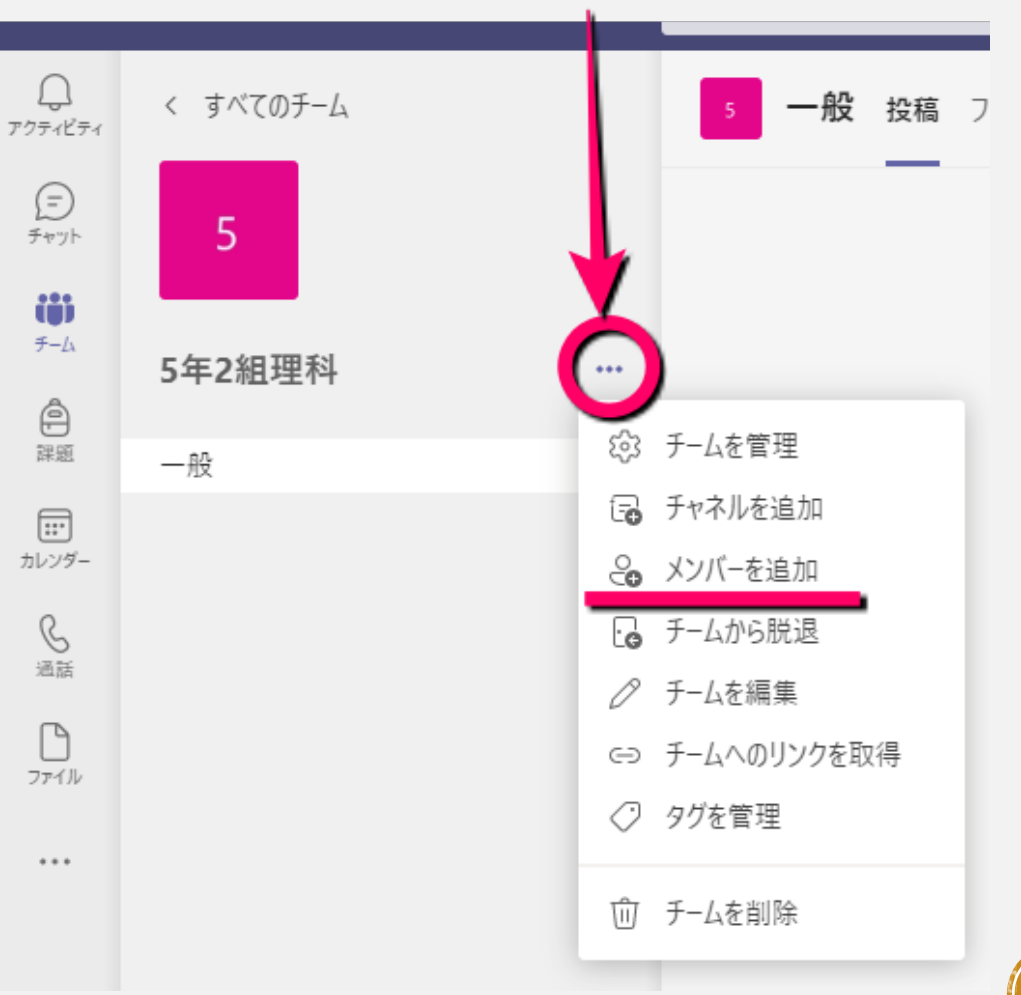

### オンライン教室を作ろう④チャネルを作ろう  $\mathbf{L}$

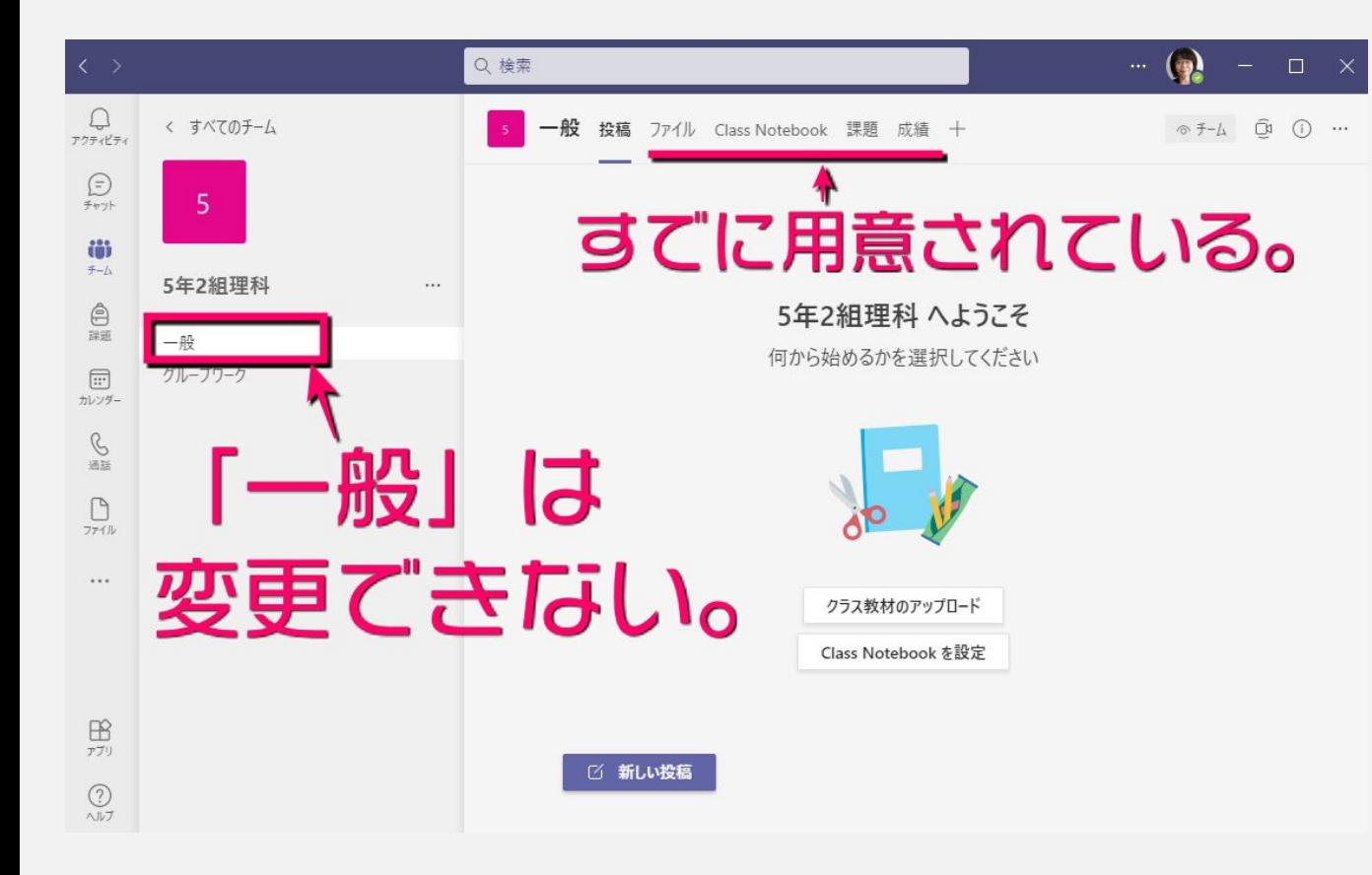

- **「一般」で全体的な連絡や情報共有を行う。**
- **はじめは「一般」のみで使い、後々必要なチャ ネルを増やしていくというのもアリ。**

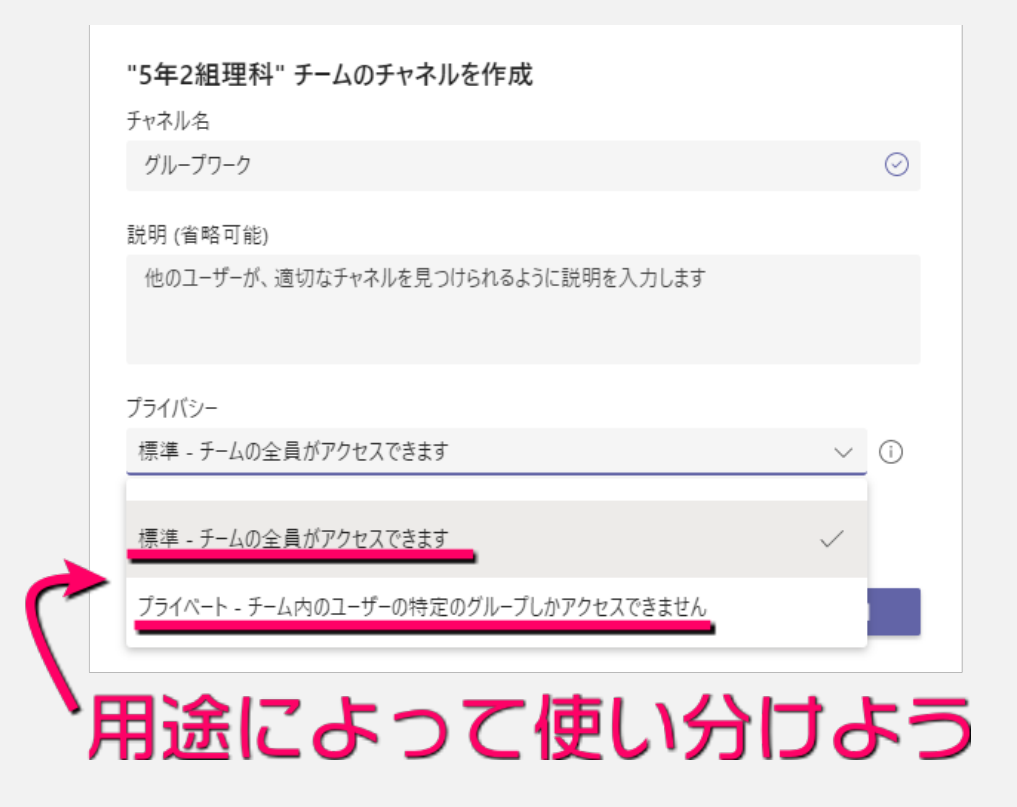

• **プライバシー設定は、チャネル作成時に しか設定できない。後から変更もできな いので注意。**

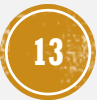

### 5 オンライン教室を作ろう6チームの設定を確認しよう

 $\mathbf{p}$ 

5 5年2組理科

一般 グループワーク

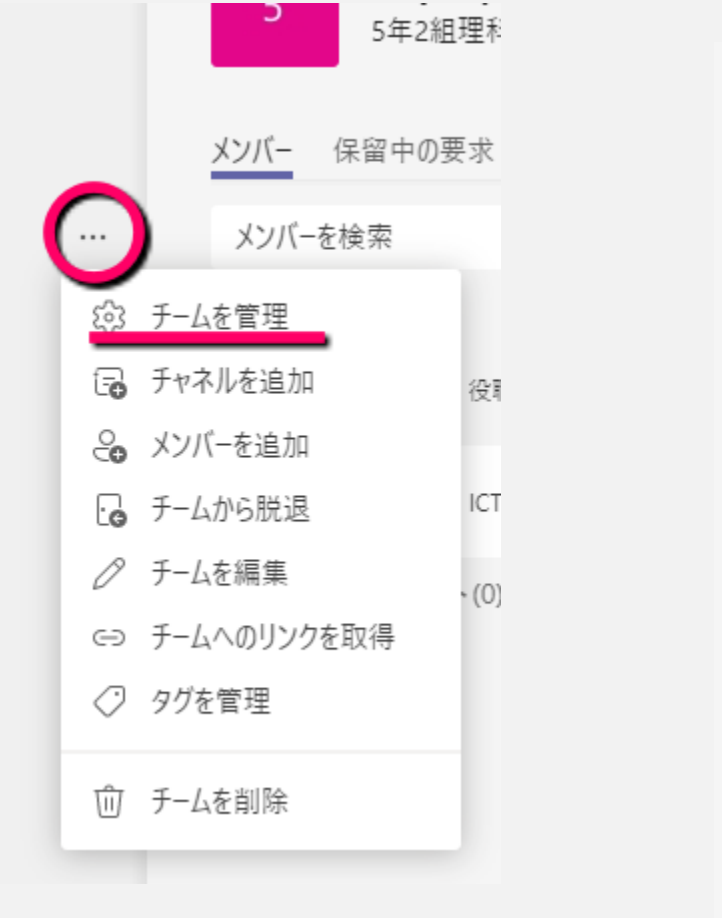

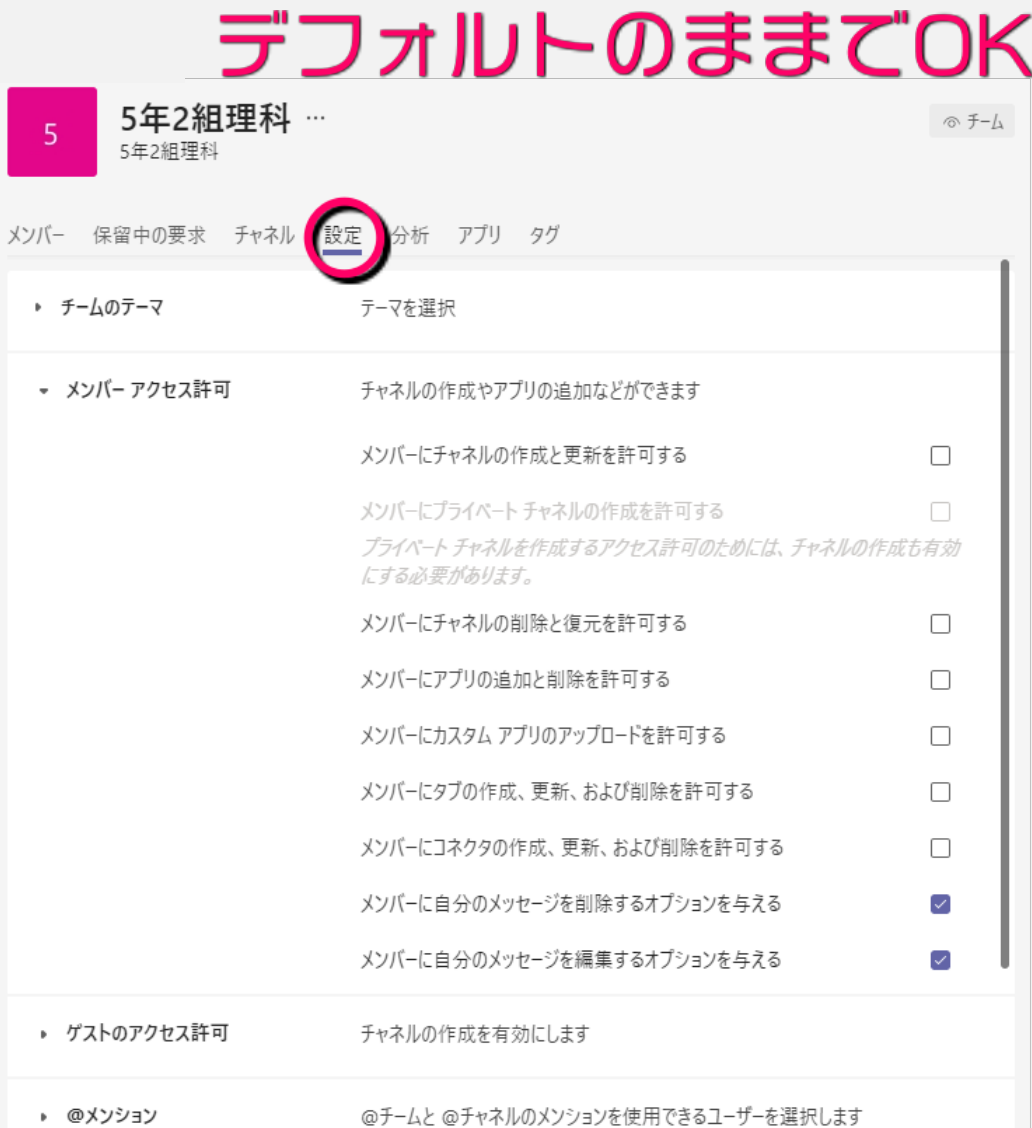

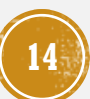

### オンライン教室を活用しよう①メッセージのやりとりをしよう

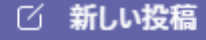

おはようございます。きょうはゲストティーチャーをおまねきしています。楽しみです  $\hbar$ !

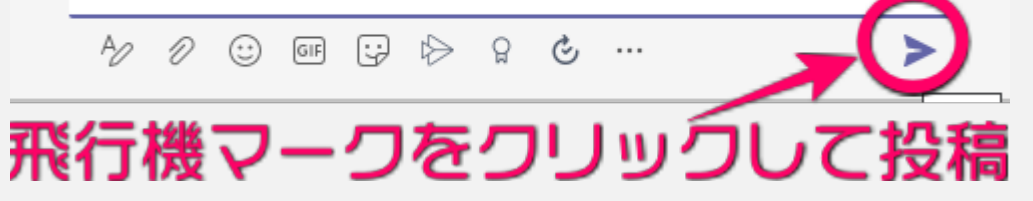

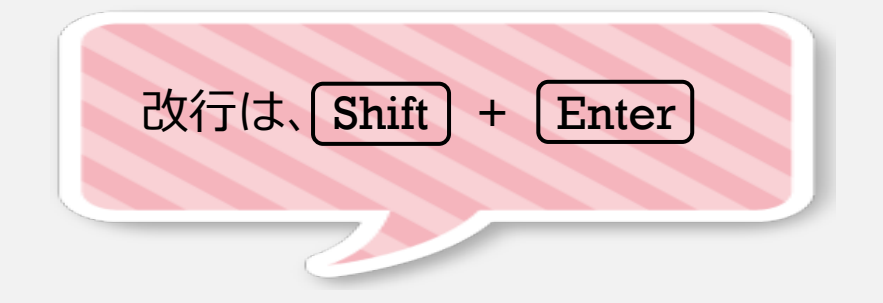

(り) 複数のチャネルに投稿 |○ 新しい投稿 > - 全員が返信できる >

B J U S I ∀ A A 段落▽ AS I ∈ ∈ ∈ ∈ l l 99 ⊝ <⁄> ∈ ⊞ I ! …

件名を追加

改行をしたいときは、シフトキーを押しながらエンターキーを押します。 2行目に書けます。

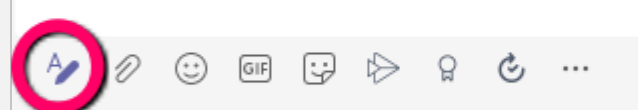

「書式」ボタンを押すと、タイトルを付けたり、 フォントの色や大きさを変えられる。改行も エンターのみでOK

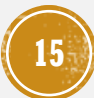

### オンライン教室を活用しよう②チャネルの設定を確認しよう

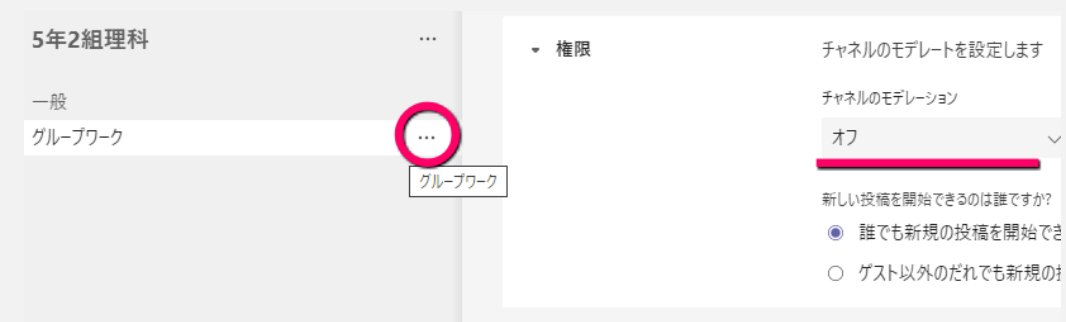

- **デフォルトでは、チャネルには誰でも投稿で きるようになっている。**
- **大事なメッセージが埋もれないように、投稿 できるメンバーを限定することができる。**

**モデレーターってなに?**

**進行役のこと。**

**「チャネルを管理」→「チャネル設定」**

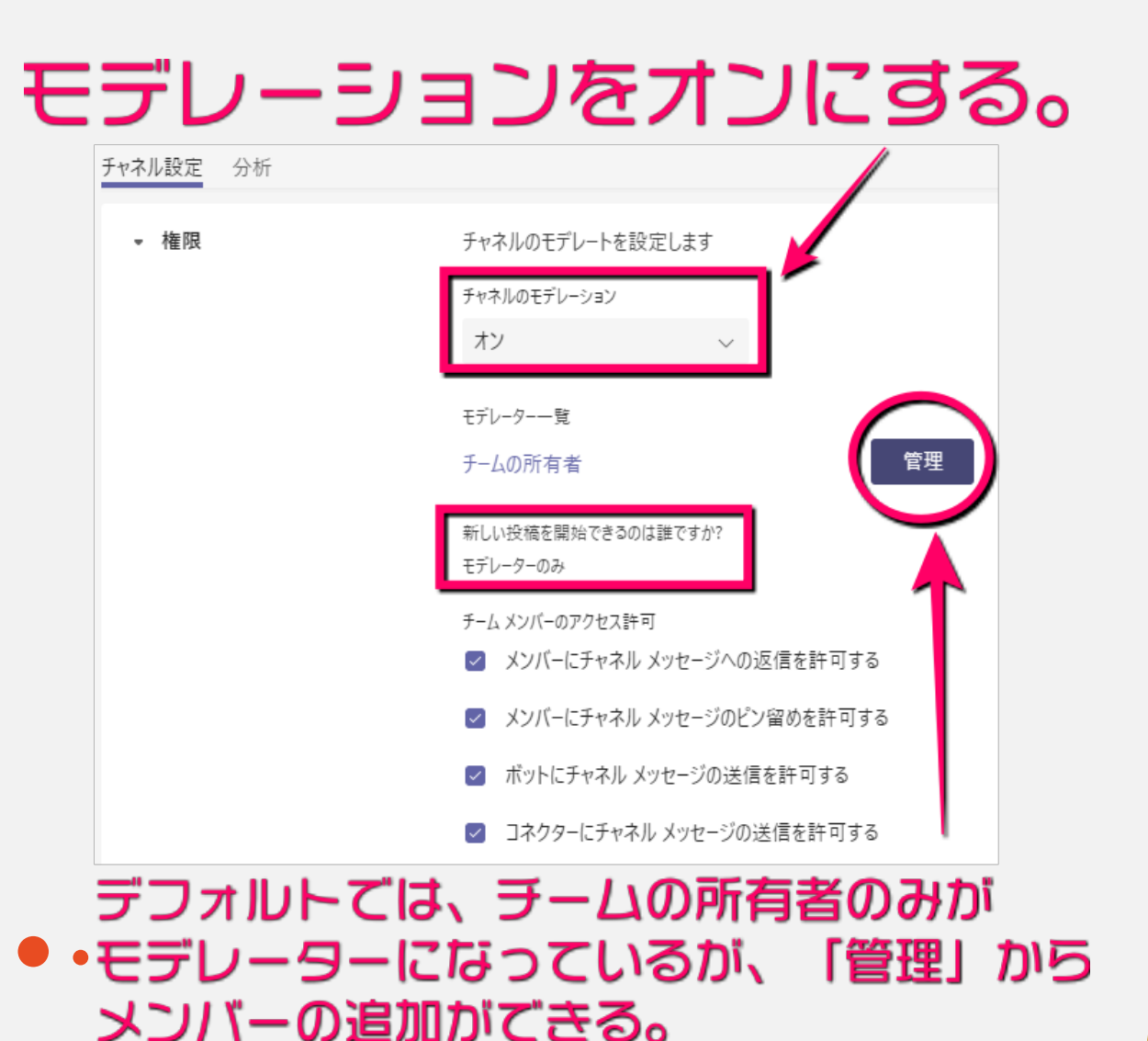

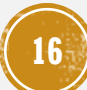

### オンライン教室を活用しよう③ファイルを送ろう

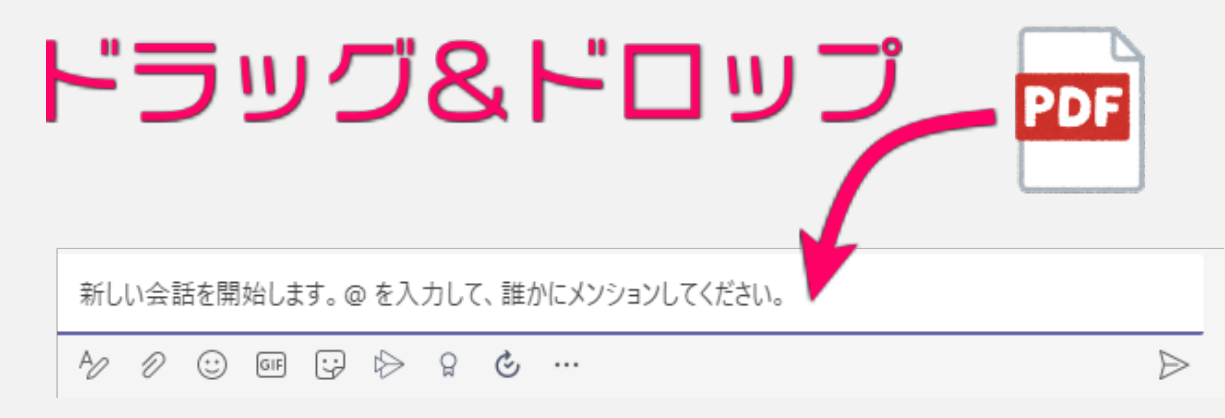

## アップしたファイルは、ファイル タブからもみられる

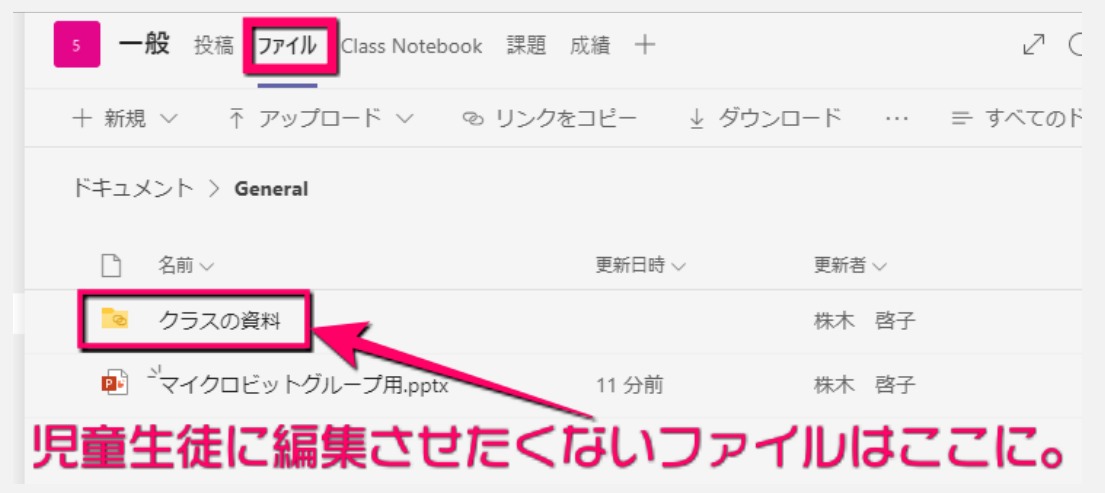

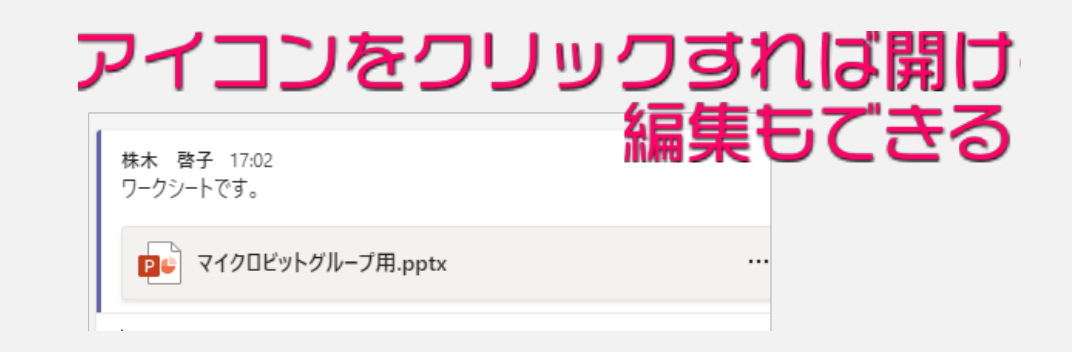

### 誰が開いているか、編集したか、 編集の内容もわかる

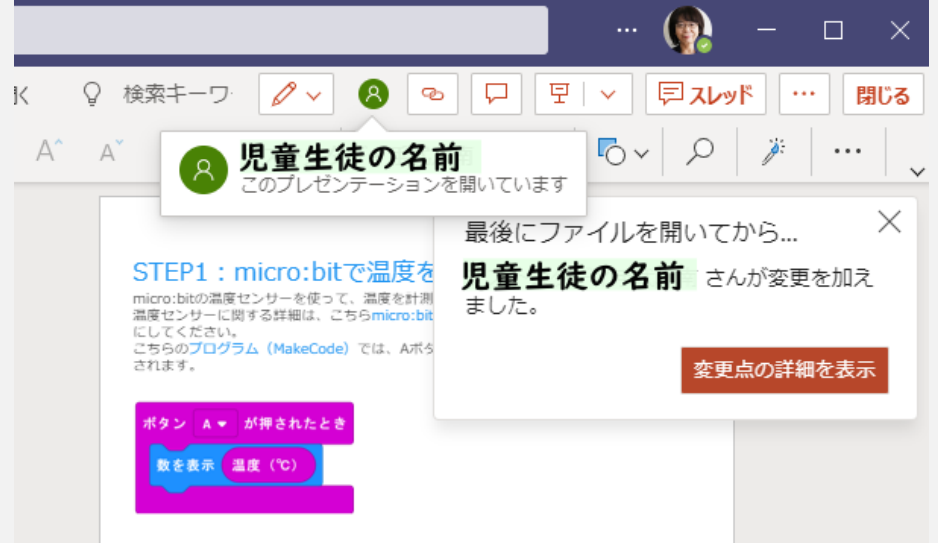

### オンライン授業を始めよう①オンライン授業の予定を登録しよう

### 右上のカメラマークをクリック  $\circ$   $f - h$   $\circ$   $\circ$   $\circ$   $\circ$   $\circ$   $\circ$  $x + 4$

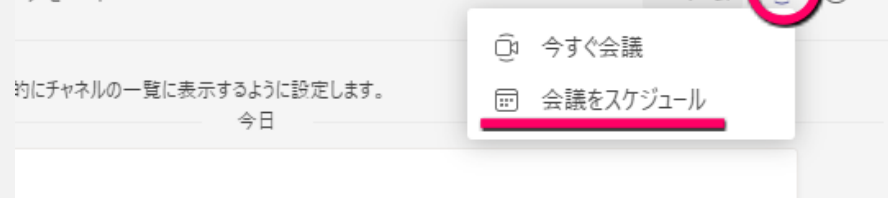

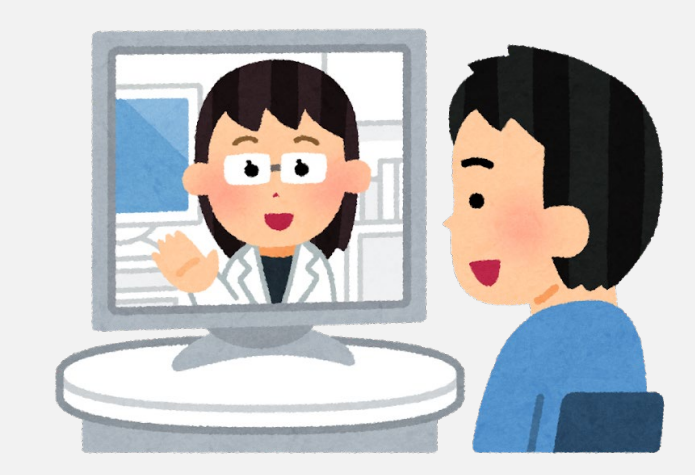

#### チャネルを選んだ状態でスクジュールすると、 自動的に対象者に送信される ■ 新しい会議 詳細 スケジュール アシスタント タイム ゾーン: (UTC+09:00) 大阪、札幌、東京 > 登録を必須にする: なし ♪ グループワーク ൣ 必須出席者を追加 +任意  $\circled{r}$ 2021/06/23 2021/06/23  $~\vee$  30 分 ●  $13:3/$ 14:00 終日 繰り返しなし ♂ 5 5年2組理科 > グループワーク 日 ▶ 44 5年2組国語  $\circledcirc$ 5年2組理科 ICT指導員 'iE  $\equiv$   $\equiv$  | 99  $\Leftrightarrow$   $\cdots$ 令和2~3年度 学校ICT推進委員会

### ■ オンライン授業を始めよう②児童生徒の参加のしかた

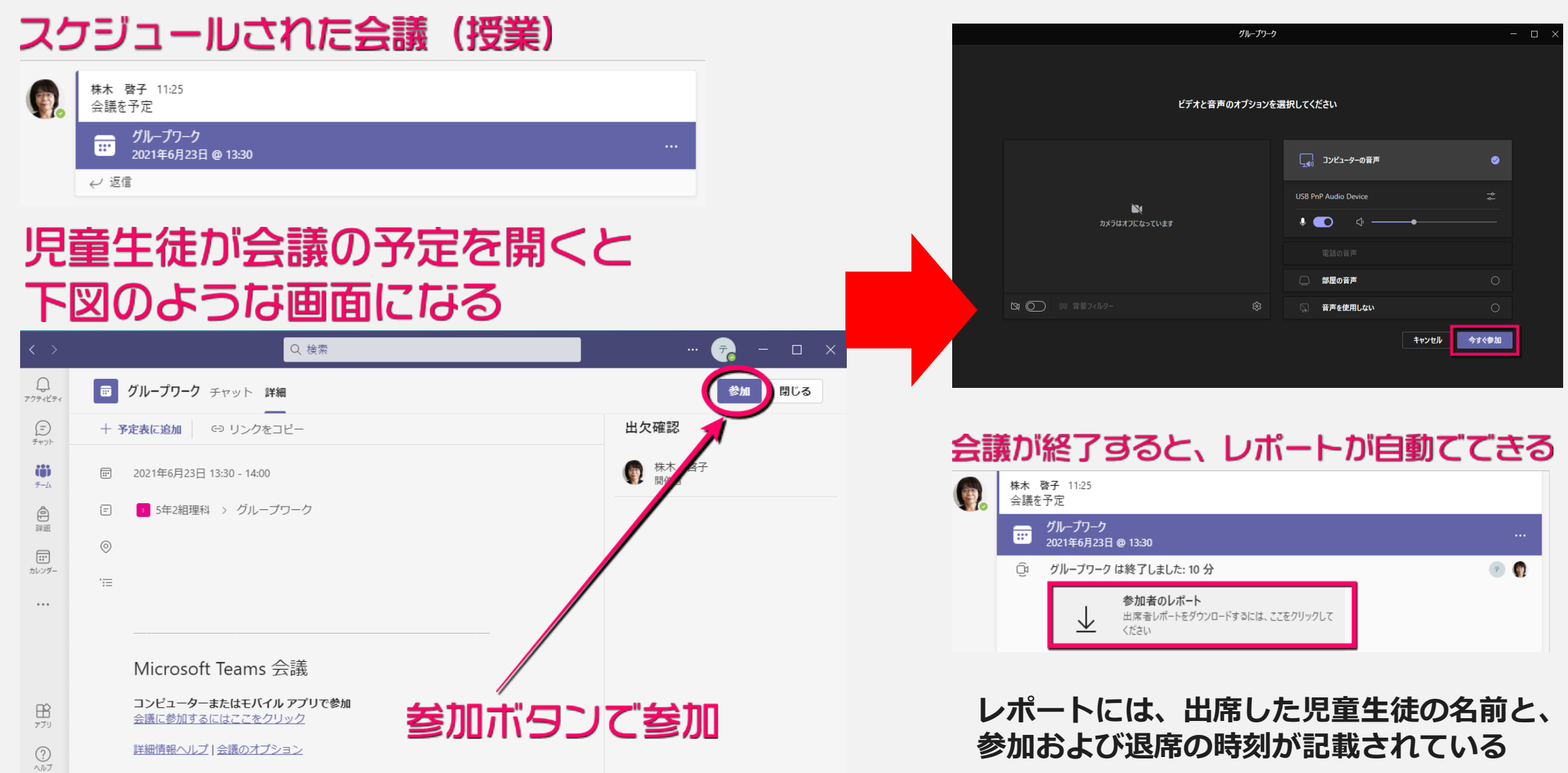

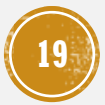

#### 晟 Teamsをもっと活用しよう①ホワイトボードを使ってみよう

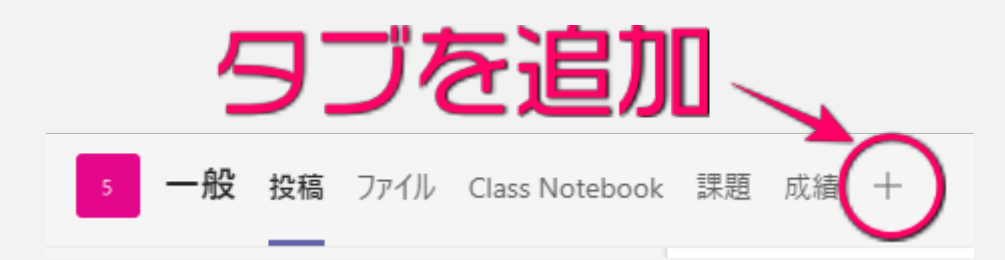

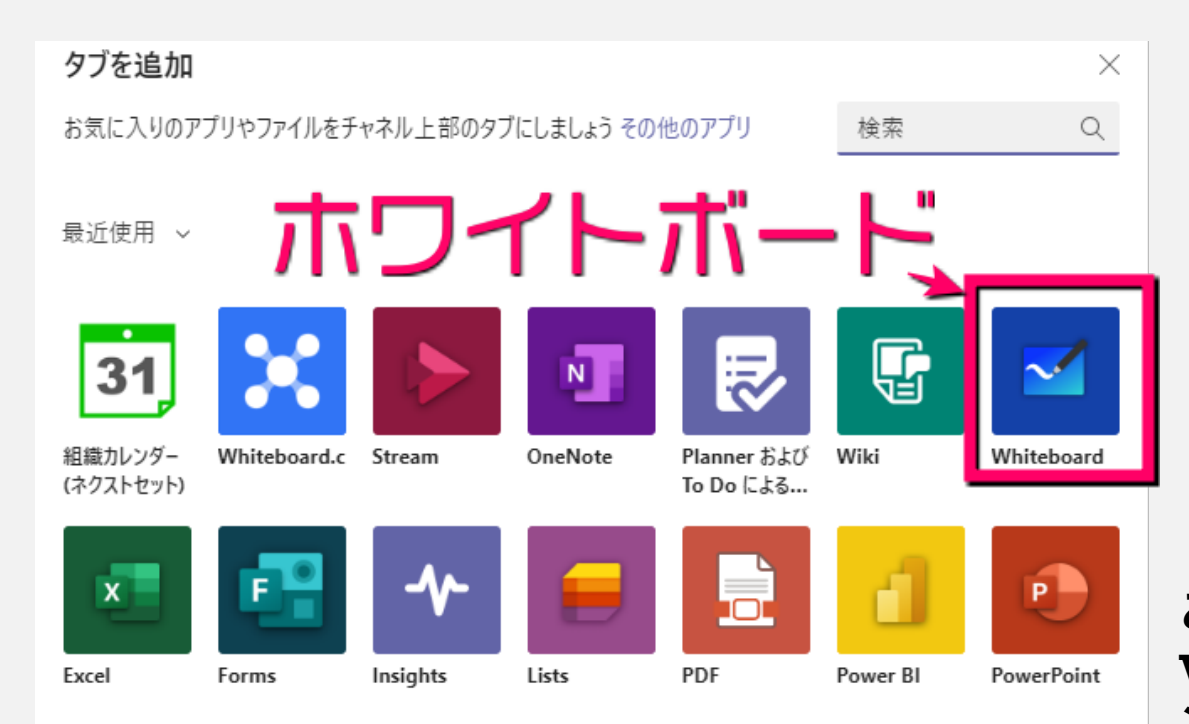

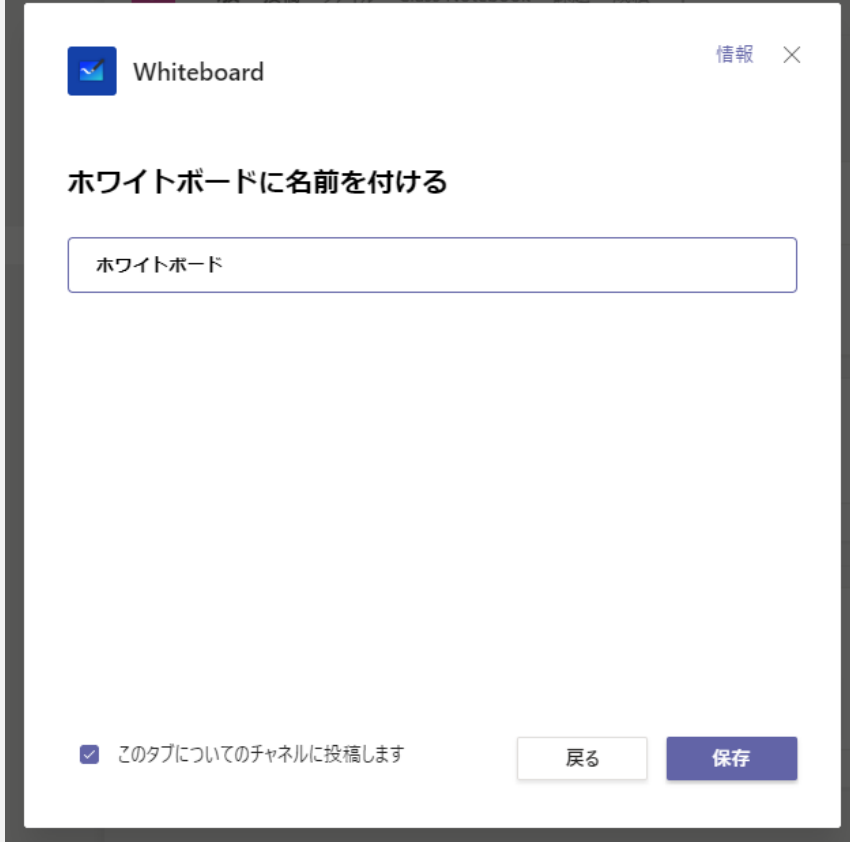

**ここに入っていない場合は、Microsoft Whiteboadで検索してダウンロード。サイ ンインした状態で使用すると出てくる。**

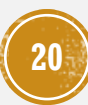

### 晟 Teamsをもっと活用しよう①ホワイトボードを使ってみよう

### 表示または共同作業のどちらを行いますか?

- ◯ホワイトボードを表示します。編集できるのはユーザーだけで す。
- (●) ホワイトボードで共同作業をします。すべてのユーザーが編集で きます。

ホワイトボードで共同作業 (14)

- **情報を集約したり整理したり、 黒板のように使えるアプリ。**
- **TV会議中でも気軽に起ち上 げられる。**

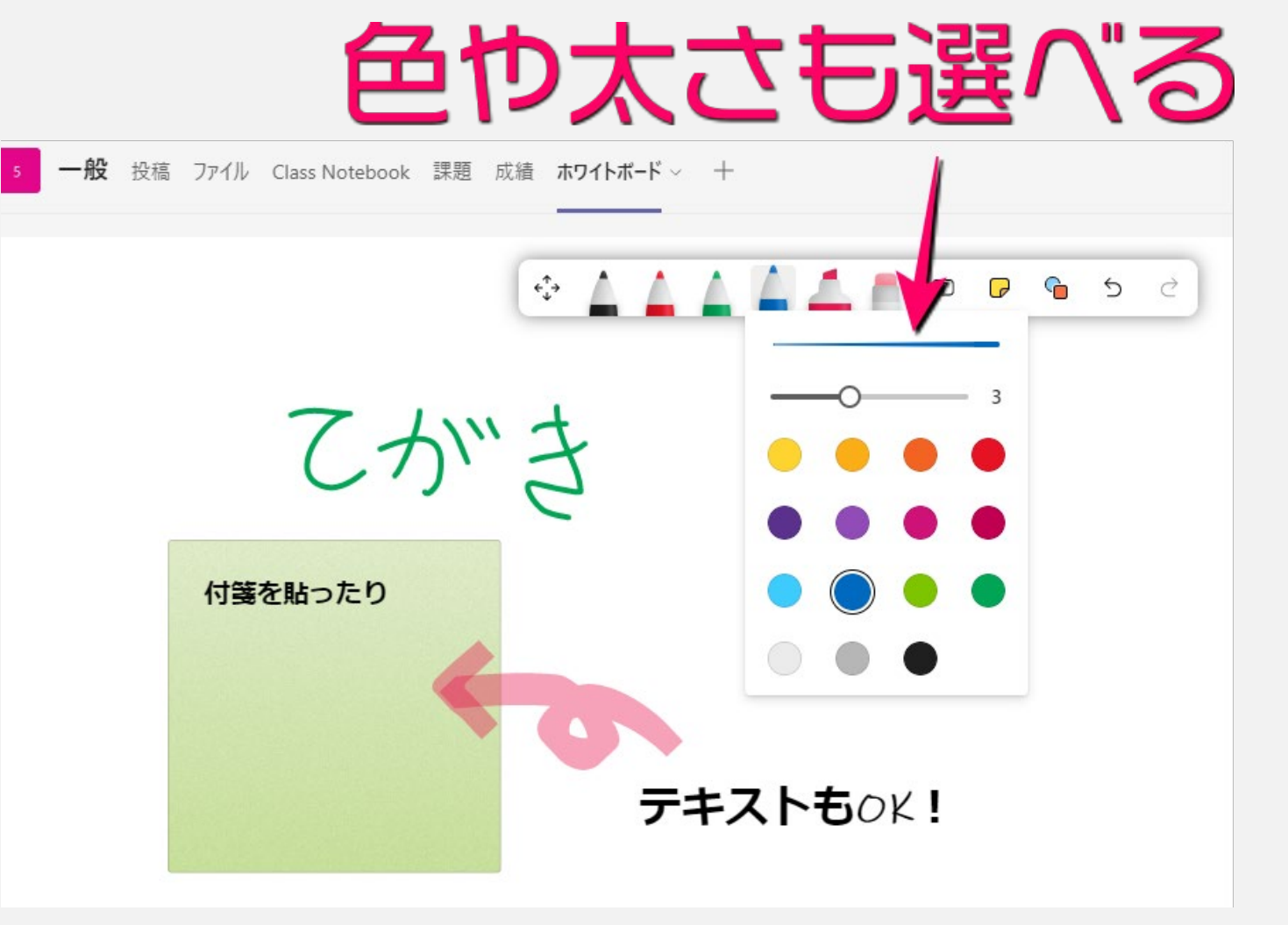

### Teamsをもっと活用しよう②連絡用のノートブックを作ろう 晟

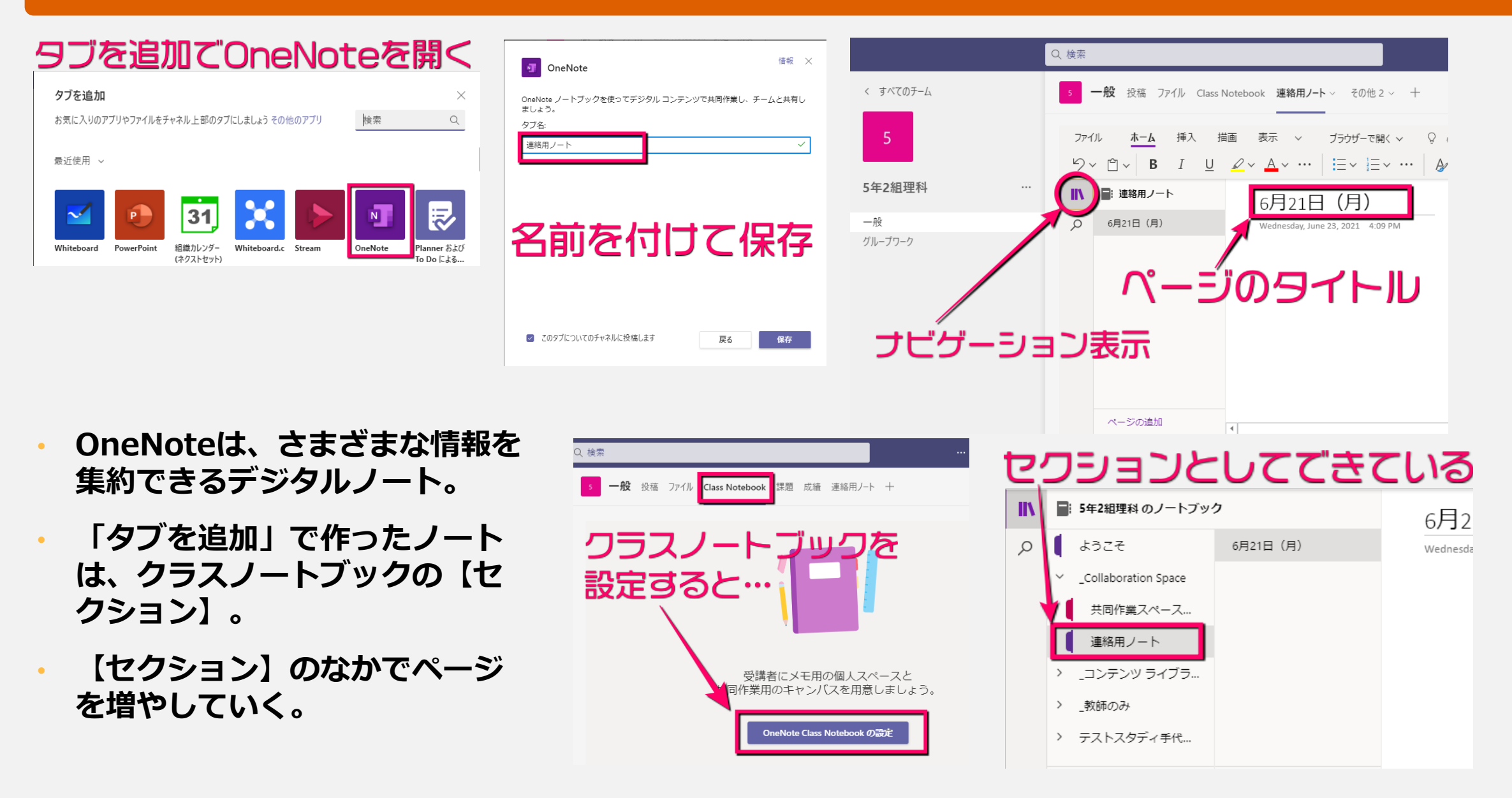

**22**

### 晟 Teamsをもっと活用しよう3アンケートをとろう

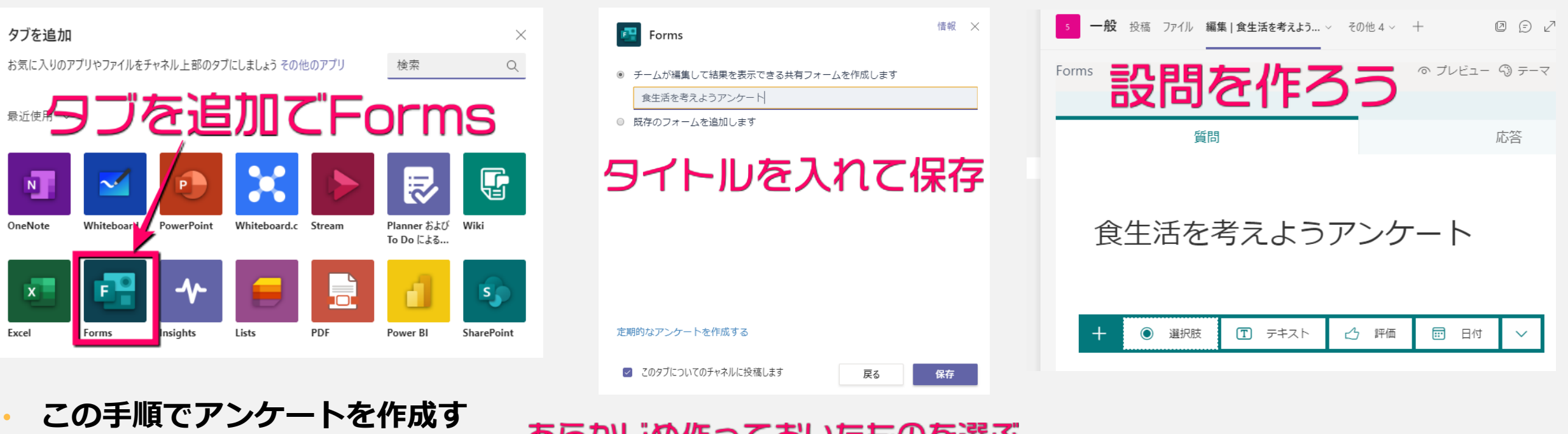

- ると、児童生徒からもアンケー 卜結果を参照できる。
- 児童生徒から結果を参照させた くない場合は、Office365ホー ム画面からFormsを起動してあ らかじめ作成し、「既存の フォームを追加します」で選ぶ。

### あらかじめ作っておいたものを選ぶ 情報 × 疅 Forms

- ◎ チームが編集して結果を表示できる共有フォームを作成します
- 既存のフォームを追加します

Q 検索

- 食生活を考えようアンケート
- タディノート10のトラブル、不具合等の報告(個人用)
- 4和3年度5月分 出退勤登録確認(個人用)
- 学校ICT支援員派遣お申し込みフォーム(個人用)

回答を収集

投稿にはこのように表示される

株木 啓子 9:18 このチャネルの上部に新しいタブを追加しました。リンクは以下のとおりです。

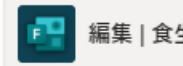

編集 | 食生活を考えようアンケート

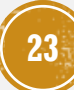

#### 晟 Teamsをもっと活用しよう④課題を出そう

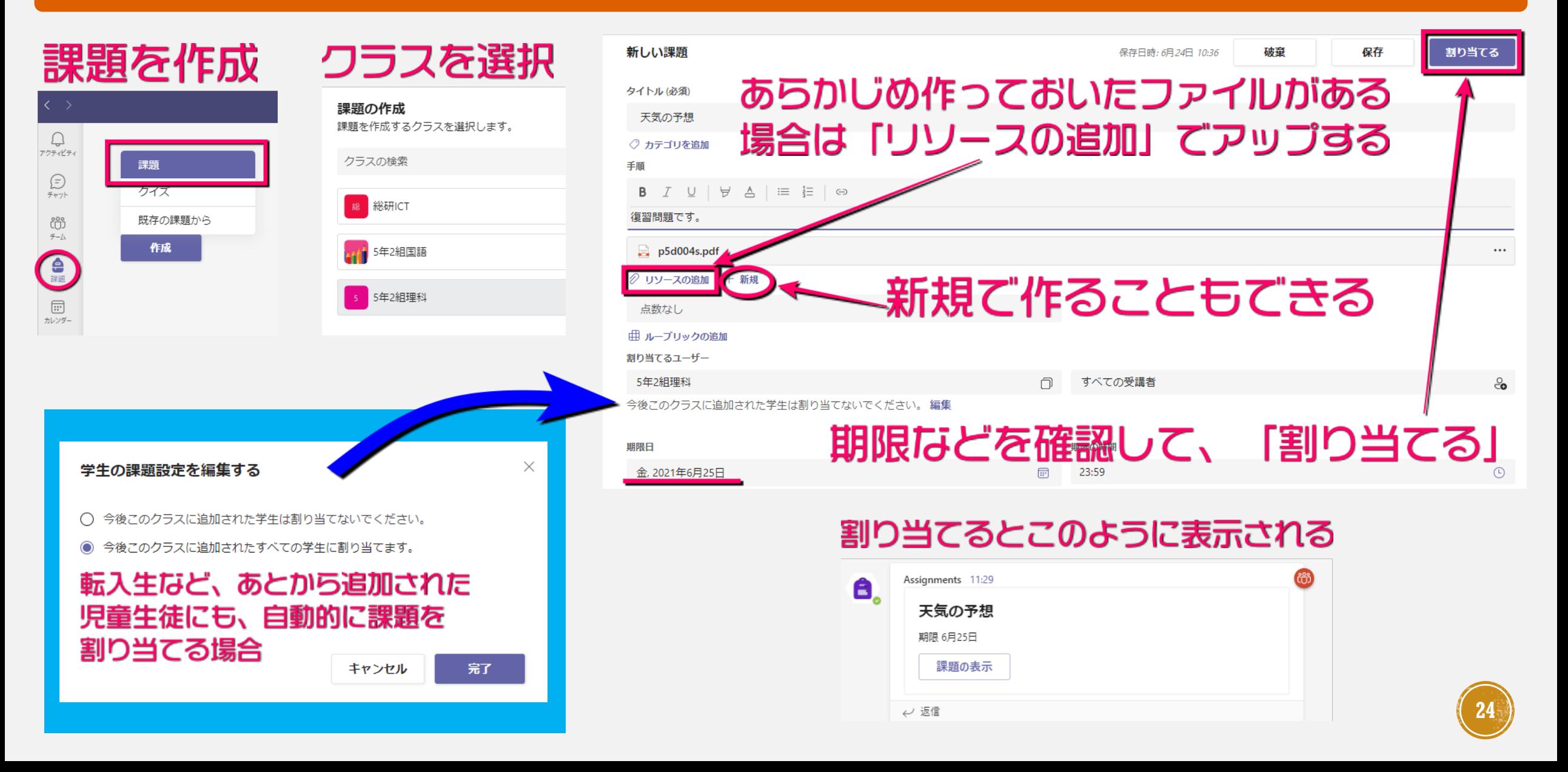

#### 炅 Teamsをもっと活用しよう④課題を出そう~児童生徒の提出のしかた

#### 回答を記入して保存します 児童生徒の画面 名前 組 番 5 2 総研 太郎 12 Œ. 提出 〈 戻る 1 右の図のそうちについて、次の問いに答えなさい。 (1) このそうちの名前を答えなさい。 (2) (1) のそうちがおかれる場所について、 () の中からあては 天気の予想 まる言葉を選びなさい。 ① (ア:風通しイ:日当たり)の良い② (ア:日なた イ:日かげ) の場所におかれる。 明日 23:59 が期限 (3) (1) のそうちは、何をはかるときに使いますか。次から選びなさい。 ア天気 イ気温 ウ雨の量 手順 (4) (3) をはかるときは、地面からどのくらいの高さではかりますか。 次から選びなさい。 自分のタブレットにダウンロードして、回答を記入してください。できたら、ファイル名に自分の名 ア 地面のすぐ上 イ 地面から1.5m くらい ウ 地面から3m くらい 前を書き加えて、「作業の追加」でアップしましょう。 (5) (1) のそうちは、外側を何色にぬっていますか。 (6) (1) のそうちを (5) の色にぬっている理由を答えなさい。 参考資料 ■ 天気の予想.pptx (2) A  $(6)$ 自分の作業 2 作業の追加 + 新規 点数 点数なし 手順通りに行いましょう  $\overline{\phantom{a}}$ **『** Teams で開く <sup>韓</sup> PowerPoint で開く ■『PowerPoint Online で開く ↓ ダウンロード

### 暴 Teamsをもっと活用しよう④課題を出そう~児童生徒の提出のしかた

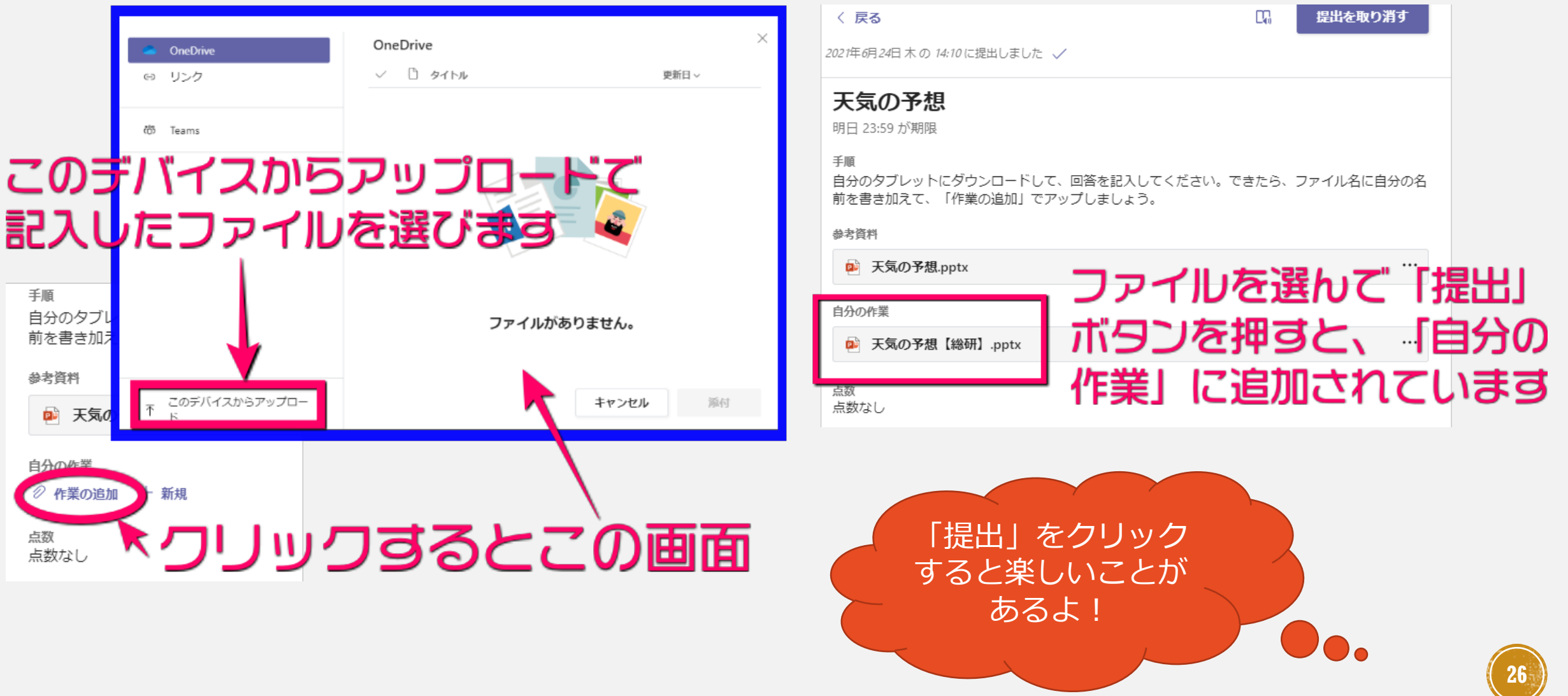

#### 暴 Teamsをもっと活用しよう④課題を出そう~提出された課題を確認

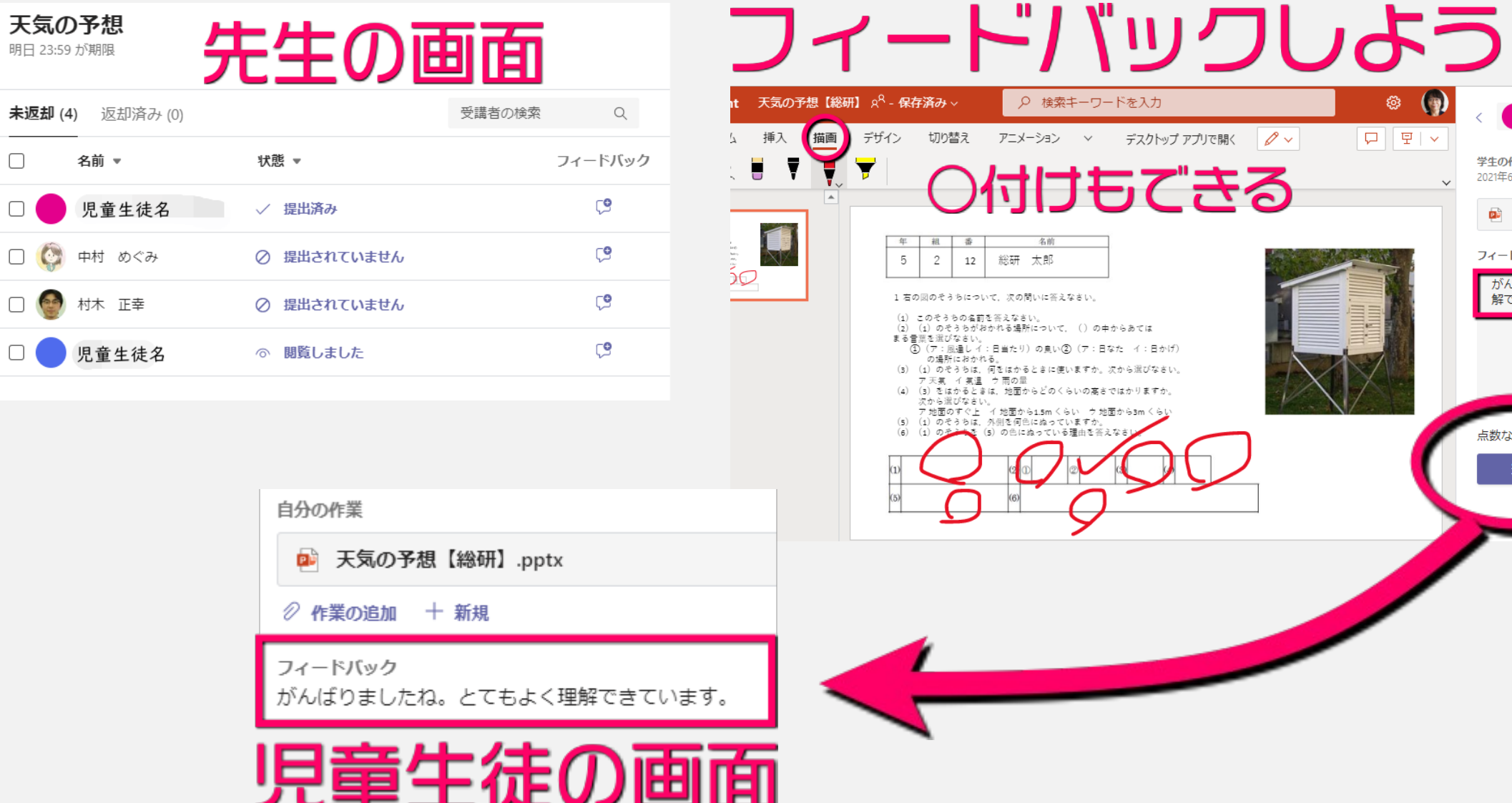

未返却 (4)

 $\Box$ 

 $\Box$ 

**27**

 $\circledcirc$  (g)

学生の作業

フィードバック

点数なし

返却

 $\boxed{\Box}$ 

■ テストスタディ手... >

2021年6月24日 14:10 に提出済み 履歴の表示

■ 天気の予想【総研】.pptx …

がんばりましたね。とてもよく理<br>解できています。|